### APERIO GT 450 DX DIGITÁLIS PATOLÓGIAI TÁRGYLEMEZ SZKENNER

IT-MENEDZSERI ÉS LABORATÓRIUMI RENDSZERGAZDAI ÚTMUTATÓ

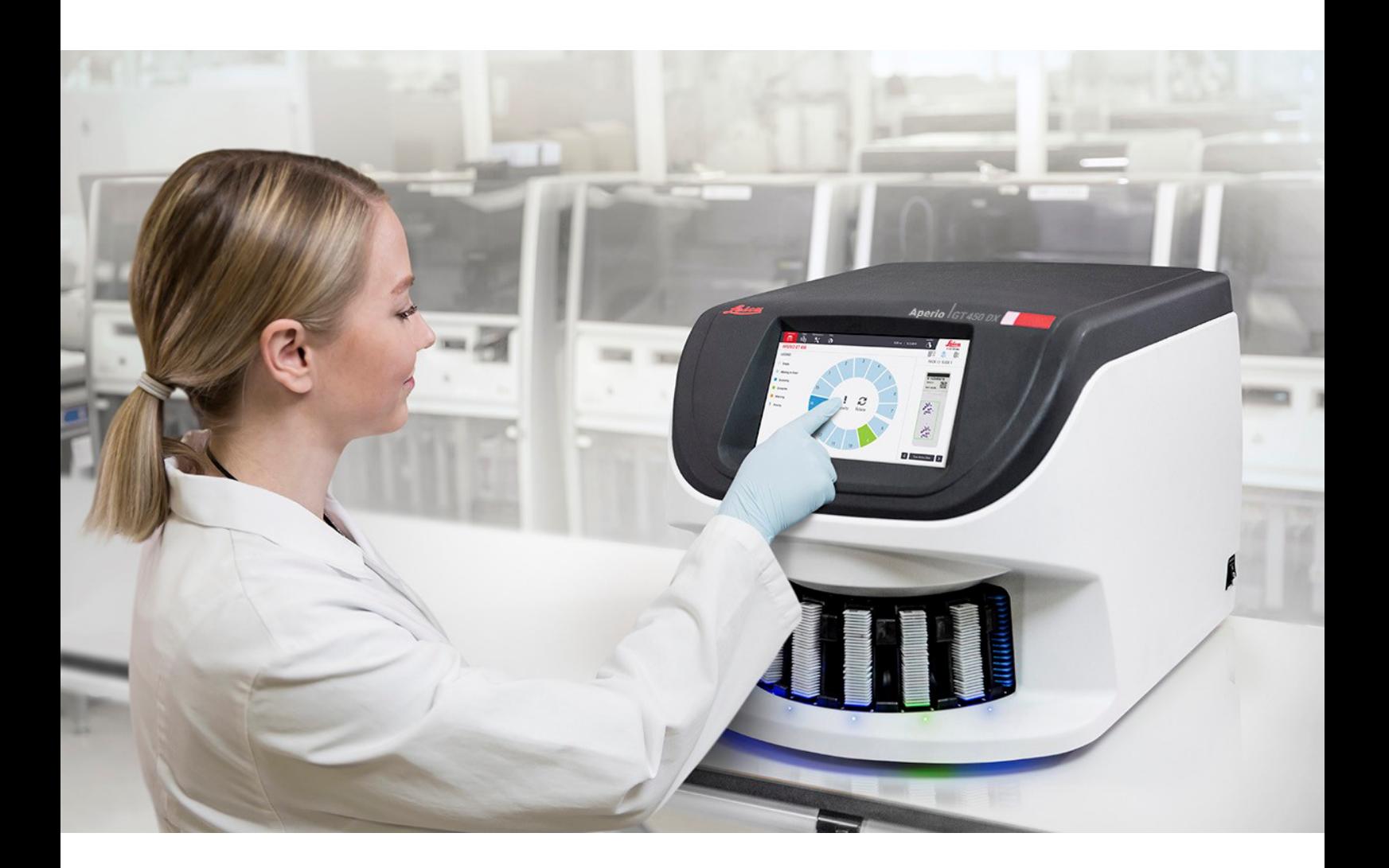

 $C<sub>5</sub>$ 

**Advancing Cancer Diagnostics**<br>Improving Lives

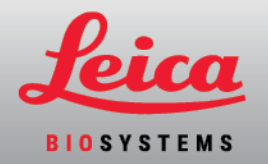

#### Aperio GT 450 DX IT-menedzseri és laboratóriumi rendszergazdai útmutató

#### MAN-0483-hu, B. átdolgozás | 2022. május

Ez a dokumentum az Aperio GT 450 DX vezérlőre, az Aperio GT 450 DX konzolra és az Aperio GT 450 DX SAM DX 1.1-es vagy újabb verzióira vonatkozik.

#### Szerzői jogi nyilatkozat

- Szerzői jog © Leica Biosystems Imaging, Inc. 2022. Minden jog fenntartva. A LEICA név és a Leica logó a Leica Microsystems IR GmbH bejegyzett védjegyei. Az Aperio, a GT és a GT 450 az Amerikai Egyesült Államokban és opcionálisan más országokban is a Leica Biosystems Imaging, Inc. védjegyei. A további logók, termékek és/vagy cégnevek a megfelelő tulajdonosok védjegyei lehetnek.
- Ezt a terméket bejegyzett szabadalmak védik. A szabadalmak listáját lásd: Leica Biosystems.

#### Ügyfélforrások

• A Leica Biosystems Aperio termékekkel és szolgáltatásokkal kapcsolatos legfrissebb információkért látogasson el a LeicaBiosystems.com/Aperio weboldalra.

#### Elérhetőségek – Leica Biosystems Imaging, Inc.

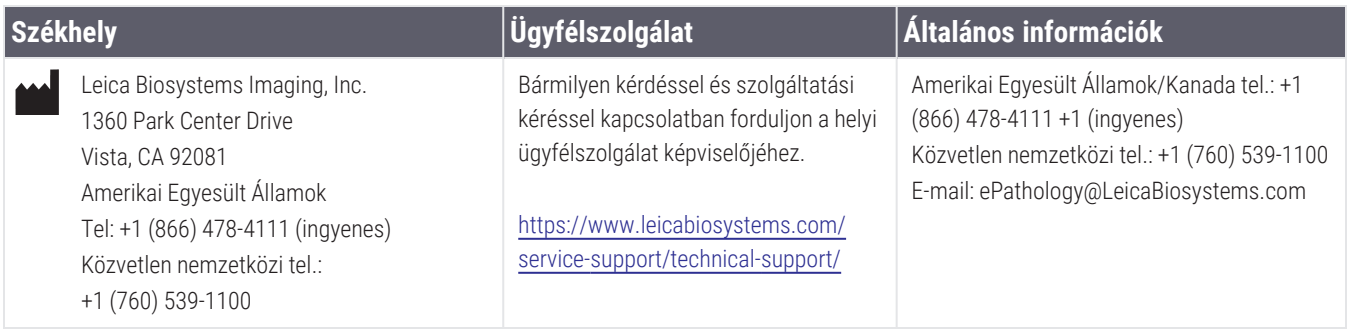

#### **Meghatalmazott képviselő az Európai Unióban**

CEpartner4U Esdoornlaan 13 3951 DB Maarn Hollandia

#### **Egyesült Királyság felelős személye**

Leica Microsystems (UK) Limited Larch House, Woodlands Business Park Milton Keynes, Anglia, Egyesült Királyság, MK14 6FG

#### **Importőrök**

 $EC$  REP

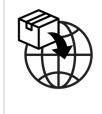

Leica Biosystems Deutschland GmbH Heidelberger Straße 17-19 69226 Nussloch, Németország

Leica Microsystems (UK) Limited Larch House, Woodlands Business Park Milton Keynes, Anglia, Egyesült Királyság, MK14 6FG

00815477020297, 00815477020389 23GT450DXIVD, 23SAMSWDXIVD

# Tartalom

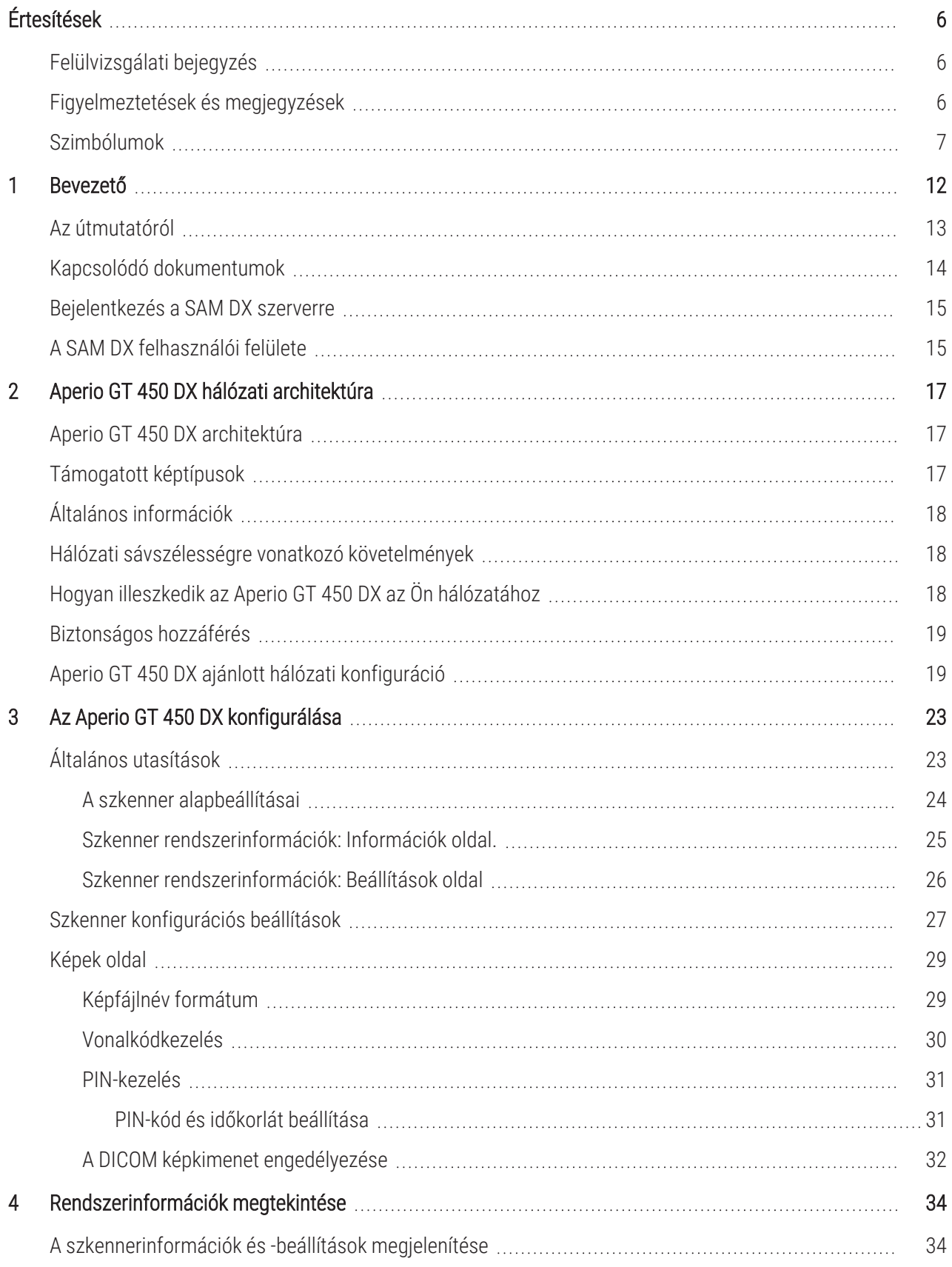

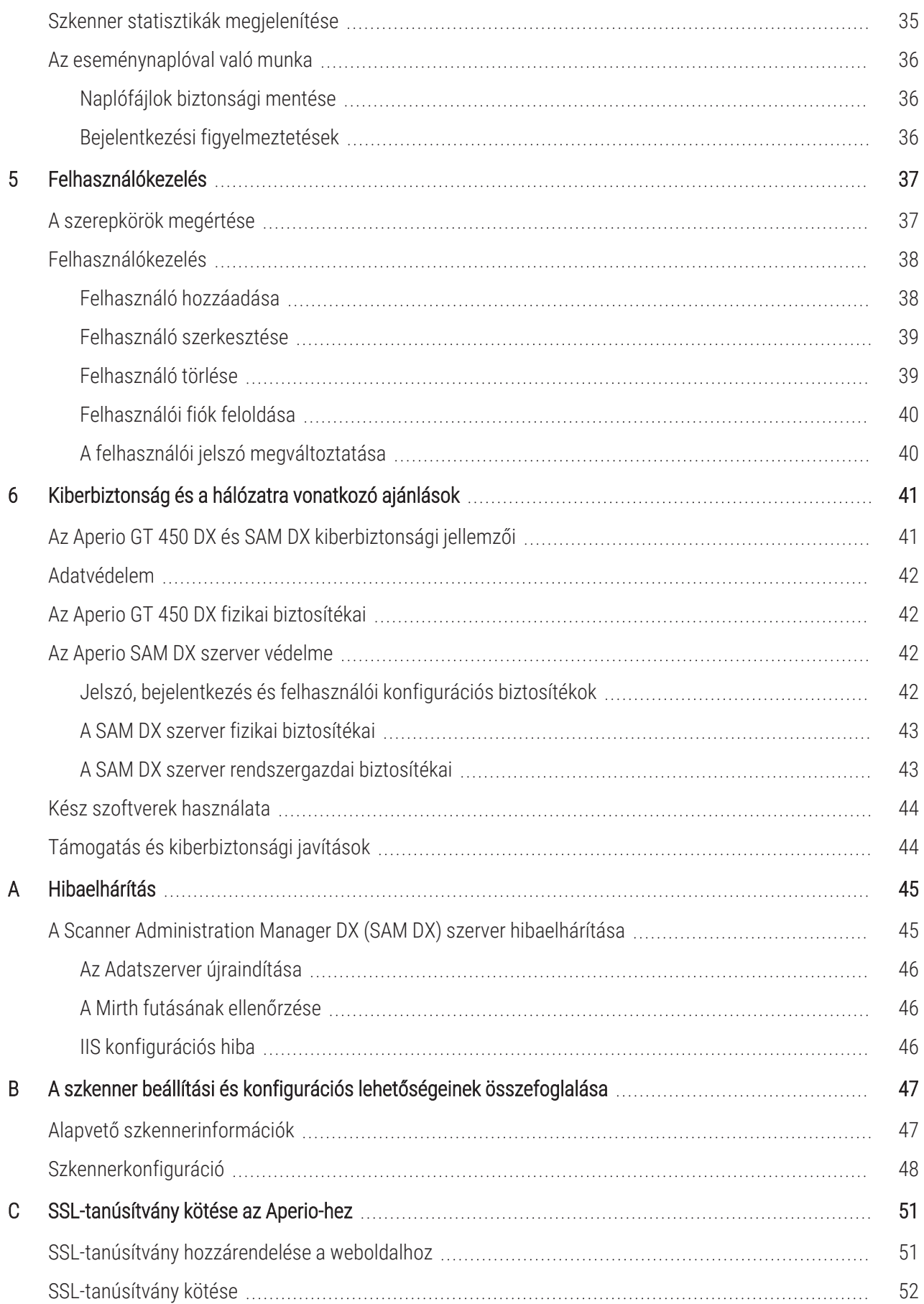

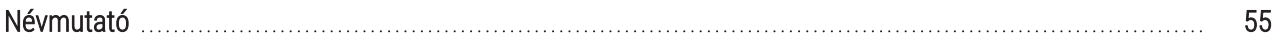

# <span id="page-5-0"></span>Értesítések

## <span id="page-5-1"></span>Felülvizsgálati bejegyzés

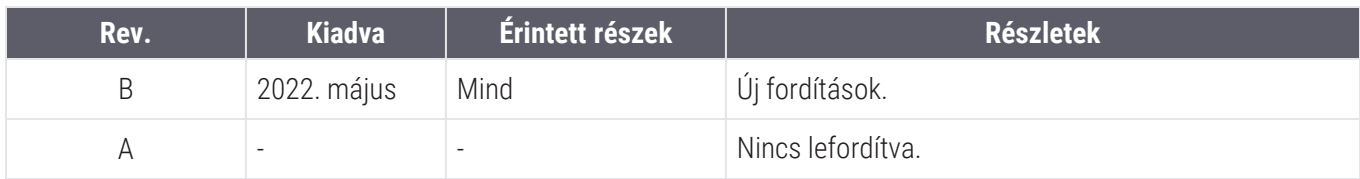

### <span id="page-5-2"></span>Figyelmeztetések és megjegyzések

- Súlyos események jelentése Minden súlyos eseményt, amely az Aperio GT 450 DX-szel kapcsolatban történt, jelenteni kell a gyártónak és a felhasználó és/vagy a beteg lakóhelye szerinti tagállam illetékes hatóságának.
- <sup>l</sup> Műszaki adatok és teljesítmény Az eszköz műszaki adatait és teljesítményjellemzőit lásd: *Aperio GT 450 DX specifikációk*.
- Telepítés Az Aperio GT 450 DX eszközt a Leica Biosystems műszaki szolgálatának képzett képviselőie telepítheti.
- Javítás Javítást csak a Leica Biosystems műszaki szolgálatának képzett képviselője végezhet. A javítás elvégzése után kérje meg a Leica Biosystems szakembert, hogy végezzen működési ellenőrzést annak megállapítására, hogy a termék megfelelően működik.
- Tartozékok Az Aperio GT 450 DX harmadik féltől származó tartozékokkal, például nem a Leica Biosystems által biztosított laboratóriumi információs rendszerrel (LIS) való használatra vonatkozó információkért forduljon a Leica Biosystems műszaki szolgálat képviselőjéhez.
- <sup>l</sup> Minőségellenőrzés A képminőség ellenőrzésével kapcsolatos információkért tekintse meg az *Aperio GT 450 DX Felhasználói kézikönyvet*.
- Karbantartás és hibaelhárítás A karbantartással és hibaelhárítással kapcsolatos információkért tekintse meg az *Aperio GT 450 DX Felhasználói kézikönyvet*.
- Kiberbiztonság Legyen tisztában azzal, hogy a munkaállomások érzékenyek a rosszindulatú szoftverekre, vírusokra, adatsérülésekre és adatvédelmi incidensekre. Az IT-rendszergazdákkal együttműködve védje a munkaállomásokat az intézmény jelszó- és biztonsági szabályzatának betartásával.

A SAM DX szerver védelmére vonatkozó Aperio ajánlásokért lásd: 6. fejezet: [Kiberbiztonság](#page-40-0) és a hálózatra [vonatkozó](#page-40-0) ajánlások.

Ha feltételezett Aperio GT 450 DX kiberbiztonsági sebezhetőséget vagy incidenst észlel, forduljon segítségért a Leica Biosystems műszaki szolgálatához.

- Képzés Ez a kézikönyv nem helyettesíti a Leica Biosystems által biztosított részletes kezelői képzést vagy más továbbképzést.
- Biztonság A biztonsági védelem sérülhet, ha ezt az eszközt nem a gyártó által meghatározott módon használják.

# <span id="page-6-0"></span>Szimbólumok

A következő szimbólumok a termék címkéjén vagy ebben a használati útmutatóban szerepelnek:

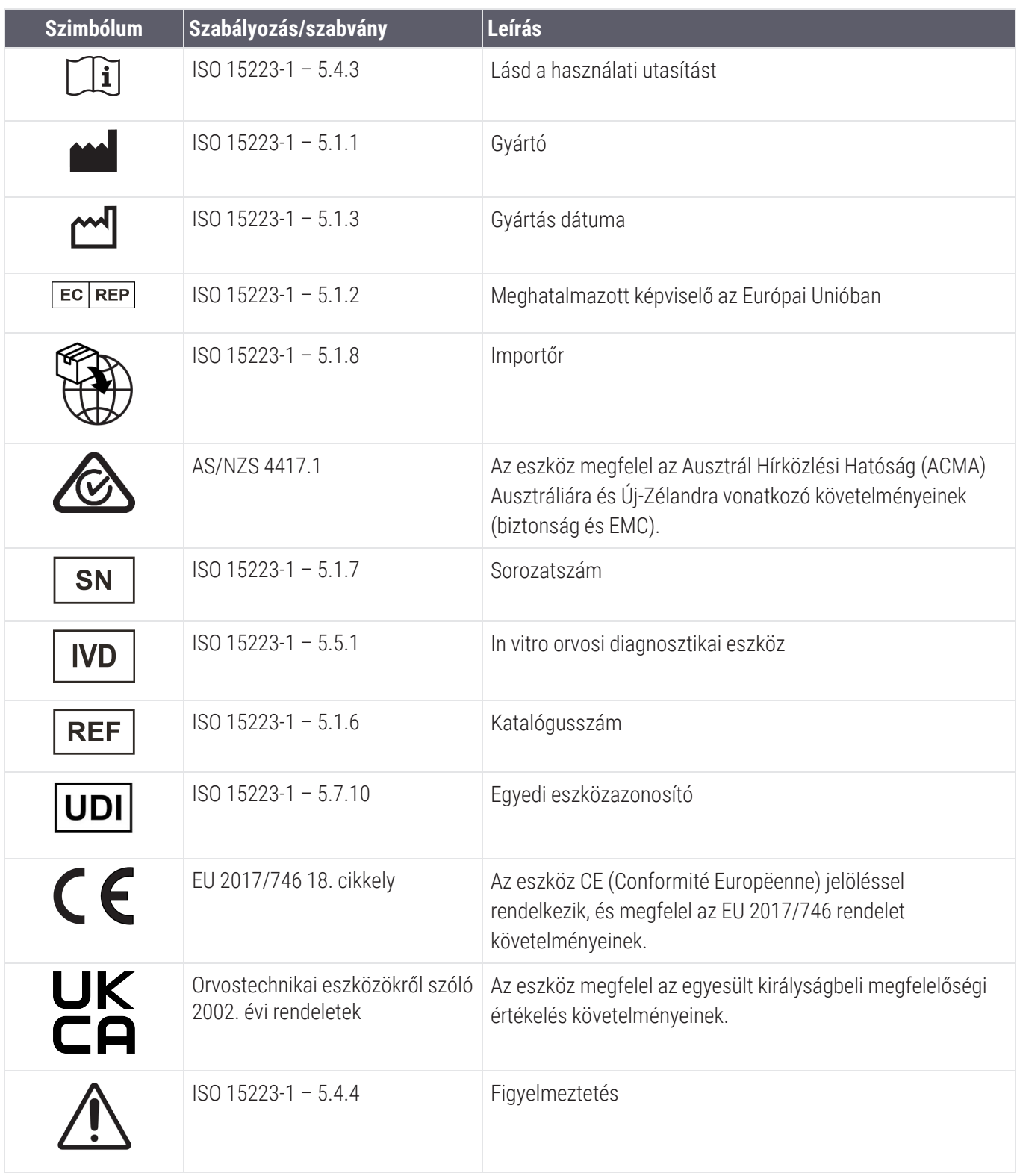

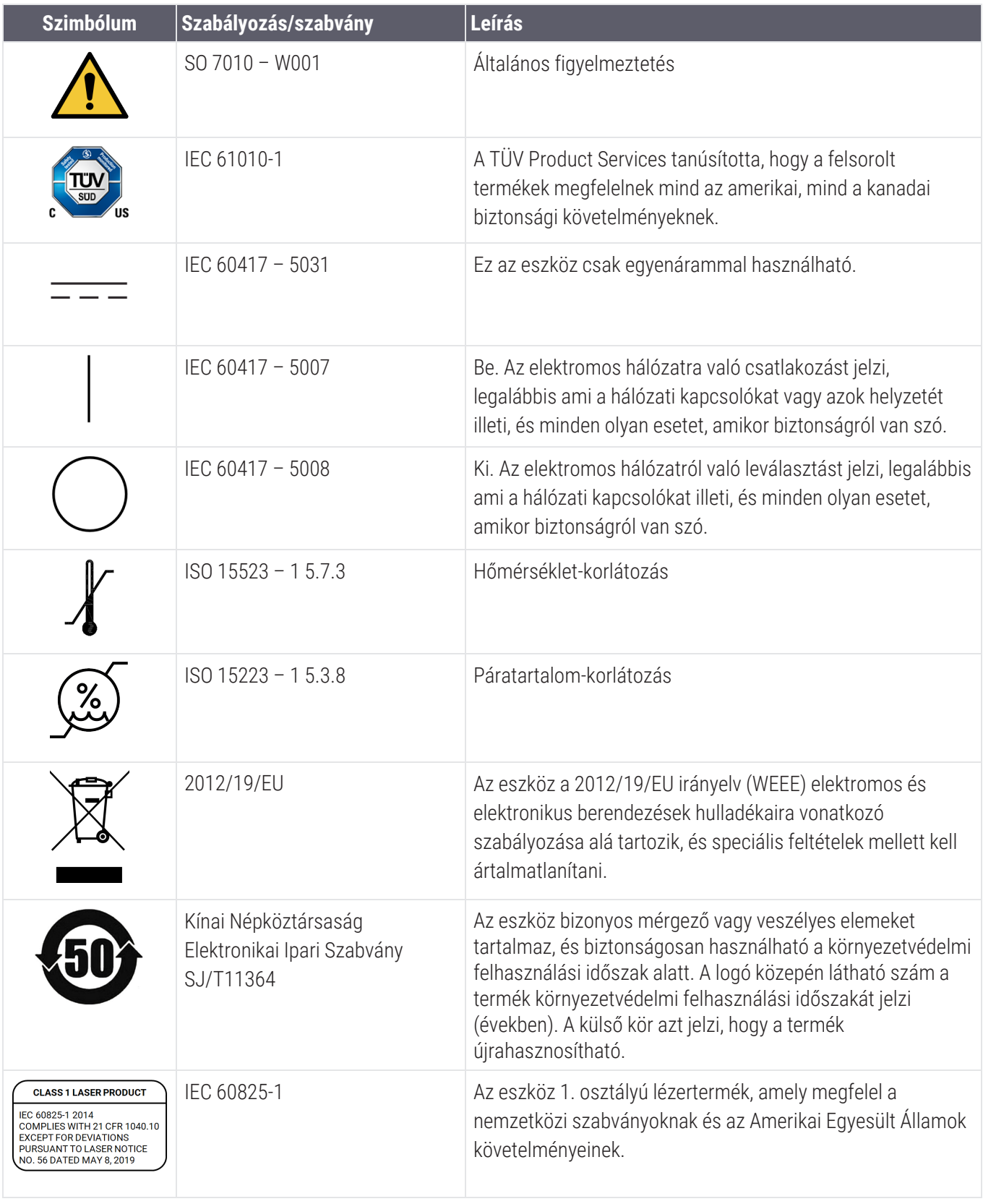

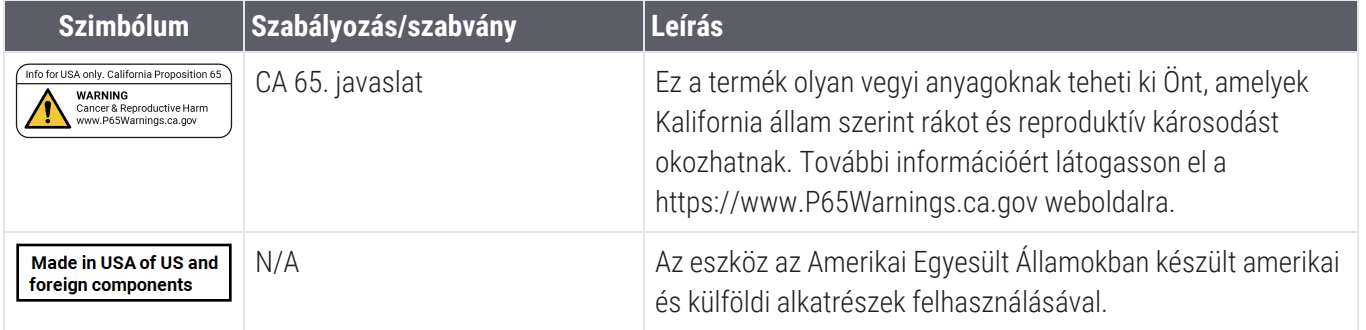

# <span id="page-9-0"></span>Ügyfélszolgálati elérhetőségek

Műszaki segítségért forduljon az országa szerinti irodához.

#### Ausztrália:

96 Ricketts Road Mount Waverly, VIC 3149 AUSZTRÁLIA Tel.: 1800 625 286 (ingyenes) Hétfőtől péntekig, 8:30–17:00 (AEST) E-mail: lbs-anz-service@leicabiosystems.com

#### Ausztria:

Leica Biosystems Nussloch GmbH Műszaki segítségnyújtási központ Heidelberger Strasse 17 Nussloch 69226 NÉMETORSZÁG Tel.: 0080052700527 (ingyenes) Belföldi tel.: +43 1 486 80 50 50 E-mail: support.at@leicabiosystems.com

#### Belgium:

Tel.: 0080052700527 (ingyenes) Belföldi tel.: +32 2 790 98 50 E-mail: support.be@leicabiosystems.com

#### Kanada:

Tel.: +1 844 534 2262 (ingyenes) Közvetlen nemzetközi tel.: +1 760 539 1150 E-mail: TechServices@leicabiosystems.com

#### Kína:

17F, SML Center No. 610 Xu Jia Hui Road, Huangpu District Shanghai, PRC PC:200025 KÍNA Tel.: +86 4008208932 Fax: +86 21 6384 1389 E-mail: service.cn@leica-microsystems.com Távfelügyeleti e-mail: tac.cn@leica-microsystems.com

#### Dánia:

Tel.: 0080052700527 (ingyenes) Belföldi tel.: +45 44 54 01 01 E-mail: support.dk@leicabiosystems.com

#### Németország:

Leica Biosystems Nussloch GmbH Műszaki segítségnyújtási központ Heidelberger Strasse 17 Nussloch 69226 NÉMETORSZÁG Tel.: 0080052700527 (ingyenes) Belföldi tel.: +49 6441 29 4555 E-mail: support.de@leicabiosystems.com

#### Írország:

Tel.: 0080052700527 (ingyenes) Belföldi tel.: +44 1908 577 650 E-mail: support.ie@leicabiosystems.com

#### Spanyolország:

Tel.: 0080052700527 (ingyenes) Belföldi tel.: +34 902 119 094 E-mail: support.spain@leicabiosystems.com

#### Franciaország:

Tel.: 0080052700527 (ingyenes) Belföldi tel.: +33 811 000 664 E-mail: support.fr@leicabiosystems.com

#### Olaszország:

Tel.: 0080052700527 (ingyenes) Belföldi tel.: +39 0257 486 509 E-mail: support.italy@leicabiosystems.com

#### Japán:

1-29-9 Takadanobaba, Shinjuku-ku Tokió 169-0075 JAPÁN

#### Hollandia:

Tel.: 0080052700527 (ingyenes) Belföldi tel.: +31 70 413 21 00 E-mail: support.nl@leicabiosystems.com

#### Új-Zéland:

96 Ricketts Road Mount Waverly, VIC 3149 AUSZTRÁLIA Tel.: 0800 400 589 (ingyenes) Hétfőtől péntekig, 8:30–17:00 (AEST) E-mail: lbs-anz-service@leicabiosystems.com

#### Portugália:

Tel.: 0080052700527 (ingyenes) Belföldi tel.: +35 1 21 388 9112 E-mail: support.pt@leicabiosystems.com

#### Oroszországi Föderáció

BioLine LLC Pinsky lane 3 letter A Szentpétervár 197101 OROSZORSZÁGI FÖDERÁCIÓ Tel.: 8-800-555-49-40 (ingyenes) Belföldi tel.: +7 812 320 49 49 E-mail: main@bioline.ru

#### Svédország:

Tel.: 0080052700527 (ingyenes) Belföldi tel.: +46 8 625 45 45 E-mail: support.se@leicabiosystems.com

#### Svájc:

Tel.: 0080052700527 (ingyenes) Belföldi tel.: +41 71 726 3434 E-mail: support.ch@leicabiosystems.com

#### Egyesült Királyság:

Tel.: 0080052700527 (ingyenes) Belföldi tel.: +44 1908 577 650 E-mail: support.uk@leicabiosystems.com

#### Amerikai Egyesült Államok:

Tel.: +1 844 534 2262 (ingyenes) Közvetlen nemzetközi tel.: +1 760 539 1150 E-mail: TechServices@leicabiosystems.com

# <span id="page-11-0"></span>1 Bevezető

Ez a fejezet bemutatja a Scanner Administration Manager DX (SAM DX) egy vagy több Aperio GT 450 DX szkennerrel való használatát.

Az Aperio GT 450 DX egy nagy teljesítményű, fénymikroszkópos teljes tárgylemez szkenner, amely 450 tárgylemez folyamatos betöltését biztosítja 15 állványon keresztül, valamint elsőbbségi rekeszről történő szkennelést, automatikus képminőség-ellenőrzést és egy 15 mm x 15 mm-es terület szkennelését ~32 másodperces szkennelési sebességgel és 40-szeres nagyítással. Az Aperio GT 450 DX-et úgy tervezték, hogy illeszkedjen az Ön által használt hálózati környezetbe, és a legjobb biztonságot és teljesítményt nyújtsa.

Az Aperio GT 450 DX képzett klinikai patológiai szövettani technikusok általi használatra, míg az Aperio GT 450 DXSAM DX szoftver IT-szakemberek és laboratóriumi rendszergazdák általi használatra készült.

Az Aperio GT 450 DX-et olyan közepes és nagy volumenű klinikai patológiai laboratóriumokban való használatra szánják, amelyek egy kórház, referencialaboratórium vagy más klinikai létesítmény patológiai szolgáltatásait támogatják.

Győződjön meg arról, hogy a tárgylemezek előkészítése, feldolgozása, tárolása és ártalmatlanítása során a megfelelő helyes laboratóriumi gyakorlatot, valamint az intézménye által előírt irányelveket és eljárásokat követi. Ezt a berendezést kizárólag erre a célra és az *Aperio GT 450 DX Felhasználói kézikönyvben* leírt módon használja.

<span id="page-11-1"></span>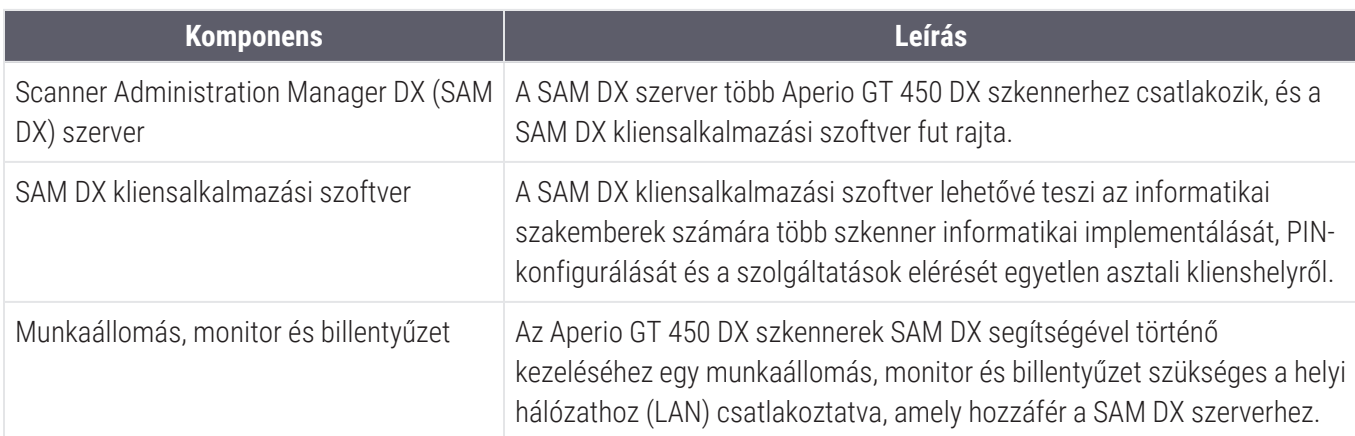

Az Aperio GT 450 DX tartalmazza a Scanner Administration Manager DX-et (SAM DX), amely lehetővé teszi az informatikai implementálást és az akár 4 szkennerhez történő szolgáltatási hozzáférést egyetlen asztali klienshelyről. A SAM DX megkönnyíti az egyes szkennerek beállítását, konfigurálását és felügyeletét. A SAM DX-et olyan szerverre telepítik, amely ugyanazon a hálózaton található, mint a szkenner(ek), valamint a képkezelés egyéb elemei.

<span id="page-12-2"></span>A SAM DX az alábbi funkciókkal rendelkezik:

- <sup>l</sup> Webalapú felhasználói felület, amely kompatibilis a legtöbb használatban levő böngészővel, hogy az egész létesítményhálózat részére lehetővé tegye a hozzáférést.
- <sup>l</sup> Szerepkör alapú felhasználói hozzáférés. Az üzemeltetői szerepkör lehetővé teszi a felhasználók számára a konfigurációs beállítások megtekintését, míg a rendszergazdai szerepkör a beállítások módosítását.
- <sup>l</sup> Szkenner-specifikus konfigurációs beállítások a felhasználói hozzáférési PIN-kódokhoz és időkorlátokhoz. A rendszer minden egyes szkenneréhez külön hozzáférési PIN-kódokat lehet beállítani.
- <sup>l</sup> A statisztikák és eseménynaplók központi megjelenítése. A rendszerben található minden egyes szkennerre vonatkozó információk megjeleníthetők és összehasonlítás céljából áttekinthetők a SAM DX felületen.
- <sup>l</sup> Több szkenner használatának támogatása, központi konfigurációval és felügyelettel.
- A szkenner állapotának azonnali megjelenítése. A kezdőlapon látható, hogy mely szkennerek vannak online és melyek nincsenek.
- <sup>l</sup> Szolgáltatások a fájlrendszerek adatbázisban található naplóadatok és események Mirth Connecten keresztül történő feldolgozásához.

### <span id="page-12-0"></span>Az útmutatóról

<span id="page-12-1"></span>Ez az útmutató laboratóriumi rendszergazdáknak, IT-menedzsereknek és bárki másnak szól, aki az Aperio GT 450 DX szkennernek a létesítmény hálózatán történő kezeléséért felelős. A szkenner használatára vonatkozó általános információkért tekintse meg az *Aperio GT 450 DX Felhasználói kézikönyvet*.

Az útmutató következő fejezete az Aperio GT 450 DX hálózati architektúrát ismerteti, és bemutatja, hogyan jutnak az adatok a rendszer egyik komponenséről a másikra.

Az ezt követő fejezetek az Aperio GT 450 DX szkenner(ek) SAM DX alkalmazás segítségével történő konfigurálását tárgyalják, beleértve a felhasználói fiókok hozzáadását a SAM DX-hez, és a hozzáférési PIN-kódok beállítását az egyes szkennerekhez. Azok a feladatok, amelyek csak a Leica ügyfélszolgálat munkatársai számára elérhetőek, meghaladják az útmutató tartalmát.

A konkrét feladatokkal kapcsolatos információkért tekintse meg a következő táblázatot.

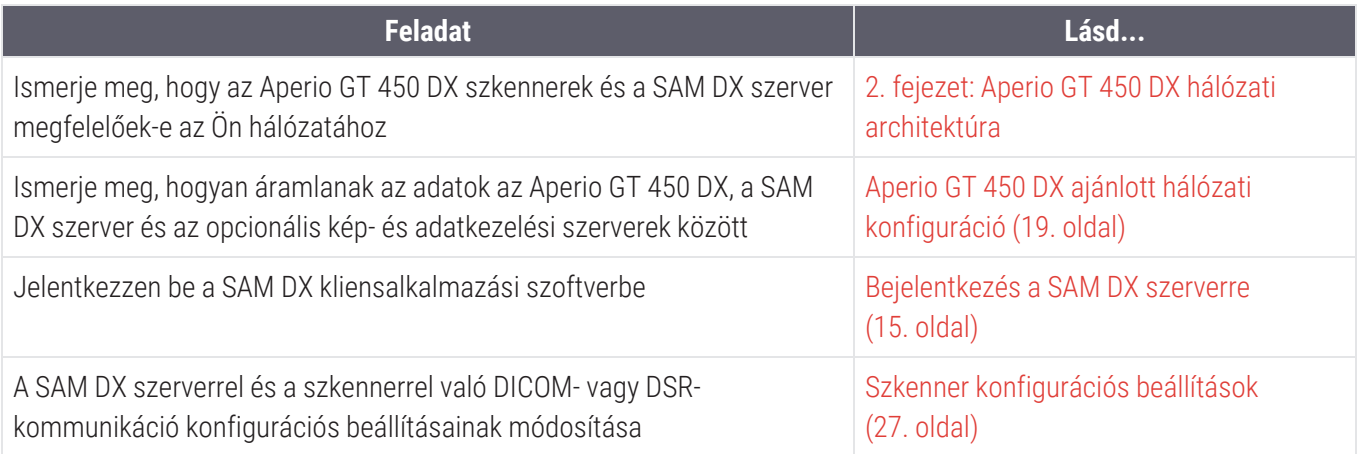

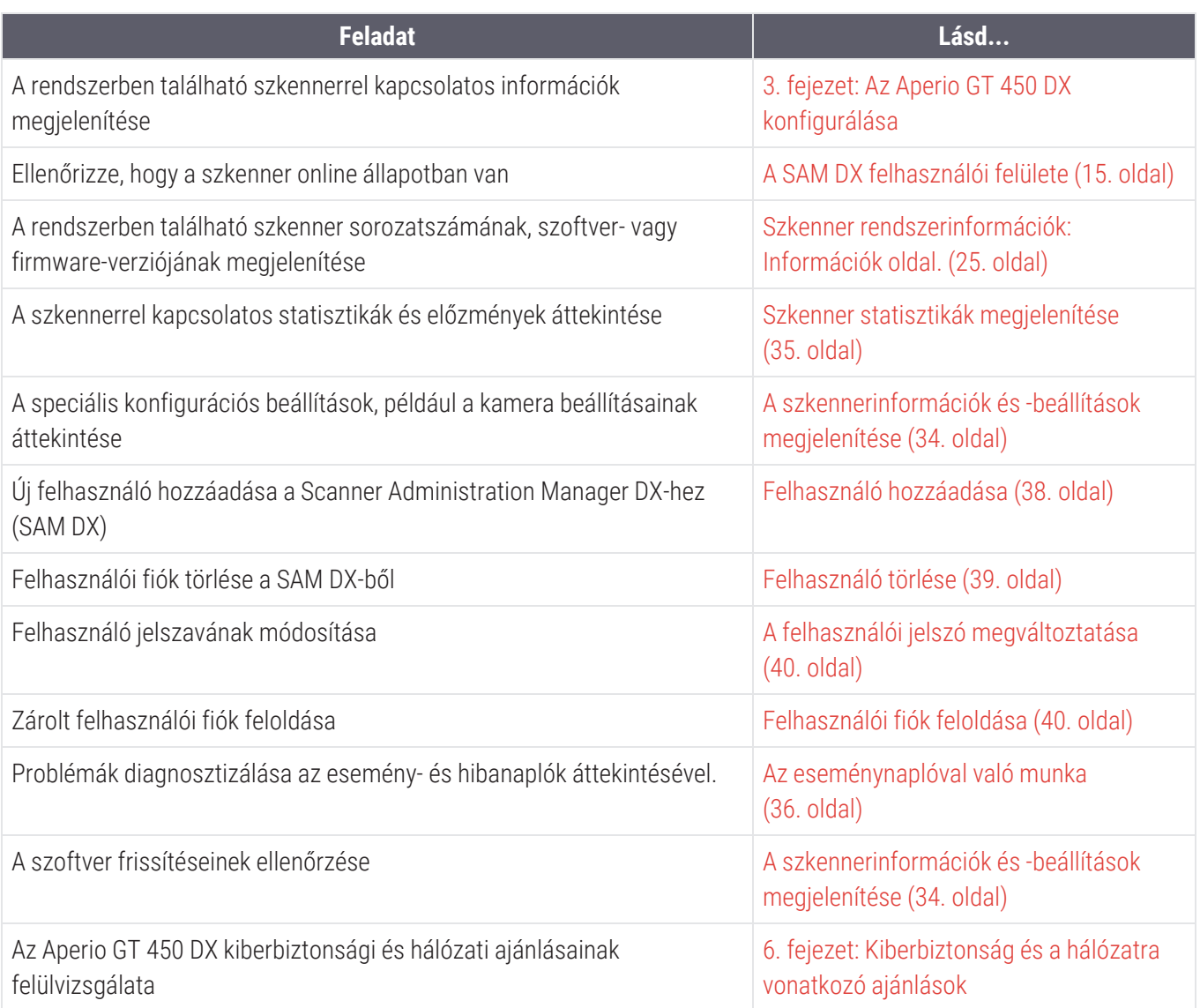

### <span id="page-13-0"></span>Kapcsolódó dokumentumok

Az Aperio GT 450 DX érintőképernyőjén keresztül elérhető videók az alapvető szkennelési feladatokhoz, például a rekeszek betöltéséhez és kiadásához nyújtanak segítséget.

Az Aperio GT 450 DX üzemeltetésével kapcsolatos további információkért tekintse meg a következő dokumentumokat:

- <sup>l</sup> *Aperio GT 450 DX Gyors referencia-útmutató* Bevezetés az Aperio GT 450 DX használatába.
- <sup>l</sup> *Aperio GT 450 DX Felhasználói kézikönyv* További információk az Aperio GT 450 DX-ről.
- <sup>l</sup> *Aperio GT 450 DX specifikációk* Az Aperio GT 450 DX részletes specifikációi.

### <span id="page-14-0"></span>Bejelentkezés a SAM DX szerverre

Az Aperio GT 450 DX telepítése és konfigurálása után a következő lépés a SAM DX használata az Aperio GT 450 DX szkennerek és felhasználók kezelésére.

- 1 Nyisson meg egy böngészőt, és írja be a SAM DX szerver címét. (A Leica telepítési képviselője a rendszer telepítésekor megadja ezt a címet a létesítmény IT-képviselőjének. Ha Ön nem ismeri ezt a címet, kérje az ITszemélyzettől.)
- 2 Adja meg a bejelentkezési (felhasználói) nevét és jelszavát. Ha most jelentkezik be először, használja a rendszergazda vagy a Leica Biosystems telepítője által megadott bejelentkezési adatokat.
- <span id="page-14-1"></span>3 Kattintson a Log In (Bejelentkezés) lehetőségre.

## A SAM DX felhasználói felülete

<span id="page-14-2"></span>A szkennerek listáját tartalmazó SAM DX kezdőlap az alábbiakban látható. Vegye figyelembe, hogy az Üzemeltetői szerepkörrel rendelkező felhasználók nem látják a Konfiguráció ikonokat.

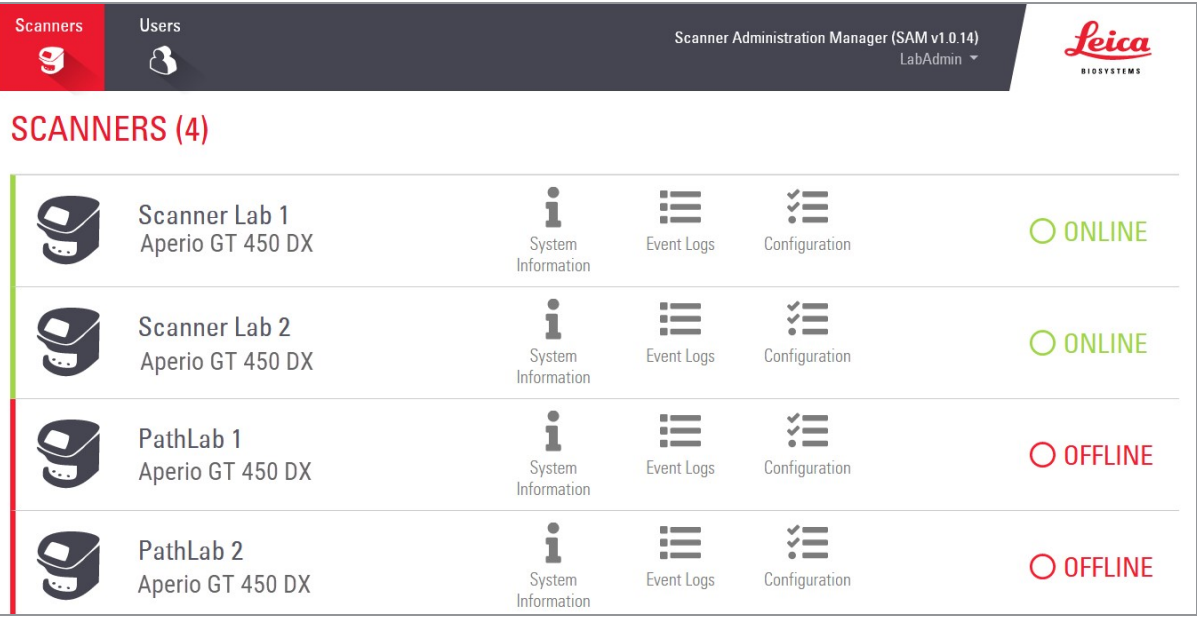

Az oldal négy általános területét az alábbiakban ismertetjük.

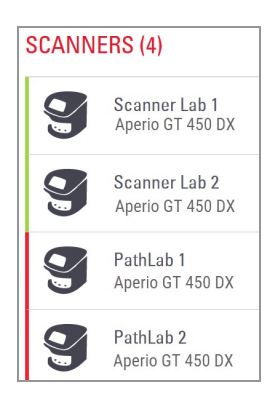

#### Szkennerek listája

Ez a lista megjeleníti a rendszerben lévő összes szkennert, és tartalmazza az egyéni vagy "barátságos" nevet és a szkenner modelljét. A Laboratóriumi rendszergazda szerepkörrel rendelkező felhasználók ezen a területen a szkenner nevére kattintva megjeleníthetik a Szkenner szerkesztése opciókat.

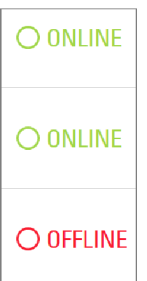

Scanner Administration Manager (SAM v1.0.1)

.<br>LabAdm

#### A szkenner állapota terület

Ez a terület az egyes szkennerek állapotát jeleníti meg.

#### Felhasználói bejelentkezés

Itt jelenik meg az aktuális SAM DX felhasználó felhasználóneve.

Válassza ki a bejelentkezési nevét a jelszó megváltoztatására és a kijelentkezésre szolgáló linkek megjelenítéséhez.

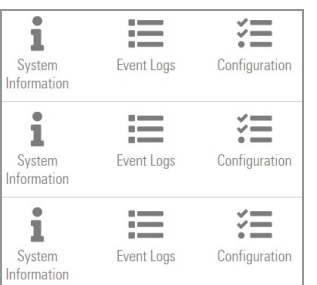

#### Parancsok terület

Ezen a területen a Rendszerinformáció, az Eseménynapló és a Konfiguráció oldalak megjelenítéséhez használt ikonok találhatók.

Vegye figyelembe, hogy a Konfiguráció ikonok csak a Laboratóriumi rendszergazda szerepkörrel rendelkező felhasználók számára érhetőek el.

# <span id="page-16-0"></span>2 Aperio GT 450 DX hálózati architektúra

Ez a fejezet alapvető architekturális áttekintést nyújt arról, hogy az Aperio GT 450 DX és a SAM DX szerver hogyan illeszkedik az Ön hálózatba.

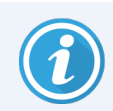

Az informatikai hálózat meghibásodása késleltetheti a diagnózist/prognózist, míg a hálózat helyre nem áll.

### <span id="page-16-1"></span>Aperio GT 450 DX architektúra

Az Aperio GT 450 DX-et a könnyű IT-használat és a biztonság szem előtt tartásával tervezték. Integrálható a kép- és adatkezelő rendszerbe (IDMS), LIS-be és más hálózati rendszerekbe.

Az Aperio GT 450 DX egy Aperio GT 450 DX szkennert, egy Scanner Administration Manager DX (SAM DX) szervert, kábeleket és csatlakozókat tartalmaz. A SAM DX szerver minden példánya négy Aperio GT 450 DX szkennert képes fogadni, és a hálózaton több SAM DX szerver is létezhet.

A SAM DX kliensalkalmazás szoftvere a SAM DX szerveren található, és a következőket tartalmazza:

- SAM DX szoftver a szkenner konfigurálásához.
- Webalapú felhasználói felület a szkenner üzemeltetéséhez és konfigurálásához
- <span id="page-16-3"></span><sup>l</sup> Naplózási és üzenetküldési szolgáltatások események és hibák esetén
- <sup>l</sup> DICOM-szerver a DICOM-képfájlok SVS-be történő konvertálásához és a képtároló rendszerbe történő átviteléhez.

## <span id="page-16-2"></span>Támogatott képtípusok

Az Aperio GT 450 DX SVS-fájlokat vagy DICOM-képeket hoz létre. Az .svs képformátum az alapértelmezett.

A DICOM képkimenet engedélyezése előtt az informatikai környezetnek meg kell felelnie az *Aperio GT 450 DX DICOM megfelelőségi nyilatkozatában* részletezett követelményeknek. Emellett a Leica Biosystems műszaki szolgálati képviselőjének Leica rendszergazdaként be kell jelentkeznie a SAM DX-be, és engedélyeznie kell a DICOM-hoz konfigurálni kívánt szkenner Optional Features (Opcionális funkcióit). A részleteket lásd: A DICOM [képkimenet](#page-31-0) [engedélyezése](#page-31-0) (32. oldal).

# <span id="page-17-0"></span>Általános információk

A következő irányelvek érvényesek:

- <sup>l</sup> A hálózati megosztás, ahol a képeket tárolják (DSR), létezhet ugyanazon a szerveren, mint az IDMS, vagy máshol is a helyi hálózaton.
- <sup>l</sup> Az üzenetküldés magában foglalja a Mirth Connect egy példányát és a különböző csatornák használatát, amelyeket a szkennerüzenetek (szkennelési események és naplók) átalakítására és továbbítására használnak.

Az Aperio GT 450 DX szkennerek, a SAM DX kliensalkalmazás szoftver és a SAM DX szerver telepítése előtt a Leica Biosystems műszaki képviselője a tervezett használat, a jelenlegi hálózati konfiguráció és egyéb tényezők alapján meghatározza a telepítéshez legmegfelelőbb architektúrát. Ez magában foglalja annak eldöntését is, hogy mely komponensek kerülnek telepítésre a hálózat egyes fizikai szerverein. A különböző komponensek és szolgáltatások telepíthetők különböző szerverekre, vagy egyetlen szerverre is.

# <span id="page-17-1"></span>Hálózati sávszélességre vonatkozó követelmények

<span id="page-17-4"></span>Az Aperio GT 450 DX és a SAM DX szerver közötti kapcsolathoz a szükséges minimális sávszélesség egy gigabites ethernet, amelynek sebessége legalább 1 gigabit/másodperc (Gbps). A SAM DX szerver és a képtároló (DSR) közötti kapcsolathoz szükséges minimális sávszélesség 10 gigabit/másodperc.

### <span id="page-17-2"></span>Hogyan illeszkedik az Aperio GT 450 DX az Ön hálózatához

<span id="page-17-5"></span>Ezek az Aperio GT 450 DX és a SAM DX rendszer főbb komponensei:

- Aperio GT 450 DX Egy vagy több Aperio GT 450 DX szkenner csatlakoztatható egy SAM DX szerverhez a hálózaton keresztül. Minden SAM DX szerver több szkennert is támogathat.
- <span id="page-17-6"></span>• AperioScanner Administration Manager DX (SAM DX) szerver – A SAM DX szerver tartalmazza a jelen kézikönyv tárgyát képező SAM DX kliensalkalmazás szoftvert. A SAM DX szerver biztosítja a DICOM-képkonvertálót a DICOM-képek SVS képfájlformátumba történő konvertálásához. (Az Aperio GT 450 DX szkennerek titkosított DICOM-képeket továbbítanak a SAM DX szerverre.) A SAM DX kezeli a szkenner konfigurációs beállításait is, és a Mirth kapcsolatok segítségével kezeli az üzenetküldést.
- <span id="page-17-3"></span>• Digitális tárgylemez tároló (DSR) szerver – Ez a szerver (más néven a képtárolórendszer-szerver) tartalmazza a szkenner teljes tárgylemezekről készült képeit és az azok kezeléséhez szükséges infrastruktúrát. A tároló lehet egy megosztott hálózaton, amely a hálózaton lévő szerveren keresztül érhető el, vagy lehet egy opcionális Aperio eSlide Manager szerveren.
- SAM DX Munkaállomás/Konzol A hálózatra csatlakoztatott számítógépen vagy laptopon található webböngészőn (Firefox, Chrome vagy Edge) keresztül érhető el. A rendszergazdák és az üzemeltetők a konzolt az eseményadatok és statisztikák megtekintésére használják. A rendszergazdák felhasználói fiókokat is hozzáadhatnak, PIN-kódokat állíthatnak be és konfigurációs módosításokat végezhetnek.
- Adatbázis Az MS SQL szerver adatbázis, amely tartalmazza a felhasználói adatokat, a beállítási adatokat, a statisztikai jelentésekben jelentett adatokat és eseményeket, valamint a naplókban jelentett hibákat.
- <span id="page-18-0"></span>• Hálózati fájlmegosztás – Az eseménynaplók tárolási helye a hálózaton.

### Biztonságos hozzáférés

<span id="page-18-3"></span>A SAM DX felhasználói felületen keresztül történő hozzáférés SSL használatával biztosított. A telepítés során önaláírt SSL-tanúsítványokat biztosítunk. A böngésző biztonsági üzeneteinek elkerülése érdekében az ügyfelek saját biztonsági tanúsítványokat is hozzáadhatnak.

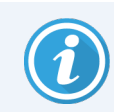

Hálózatának a kiberbiztonsági támadásoktól való védelme érdekében javasoljuk, hogy tiltsa le a nem használt portokat és szolgáltatásokat a hálózatán.

# <span id="page-18-1"></span>Aperio GT 450 DX ajánlott hálózati konfiguráció

<span id="page-18-2"></span>Ez a szakasz leírja, hogy az optimális teljesítmény érdekében hogyan ajánlott csatlakoztatni az Aperio GT 450 DX-et az Ön informatikai környezetében.

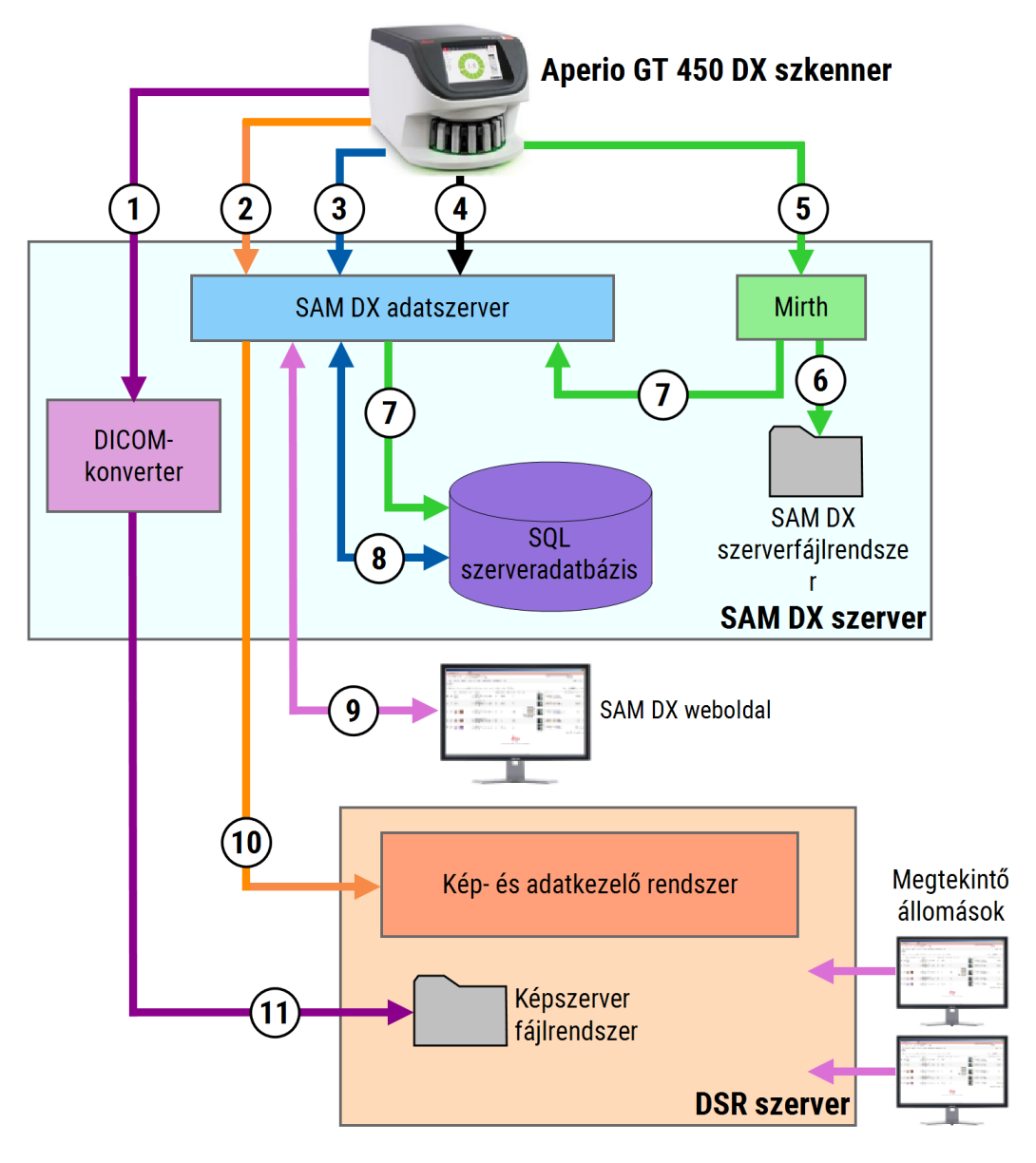

2–1. ábra: Ajánlott hálózati konfiguráció

#### Jelmagyarázat

- Képadatok, TCP 2762, TLS
- Képmetaadatok, 44386-os port, TLS
- Konfigurációs adatok, 44386-os port, TLS
- Időszinkronizáció, 123-as port
- Eseményadatok, 6662-es és 6663-as portok; Nem érzékeny adatok
- Naplóadatok
- Események
- Konfigurációs adatok
- Biztonságos 443-as port
- Képmetaadatok, 44386-os port, TLS
- Képadatok; UDP 137, 138; TCP 139, 445; SMB3

<span id="page-20-0"></span>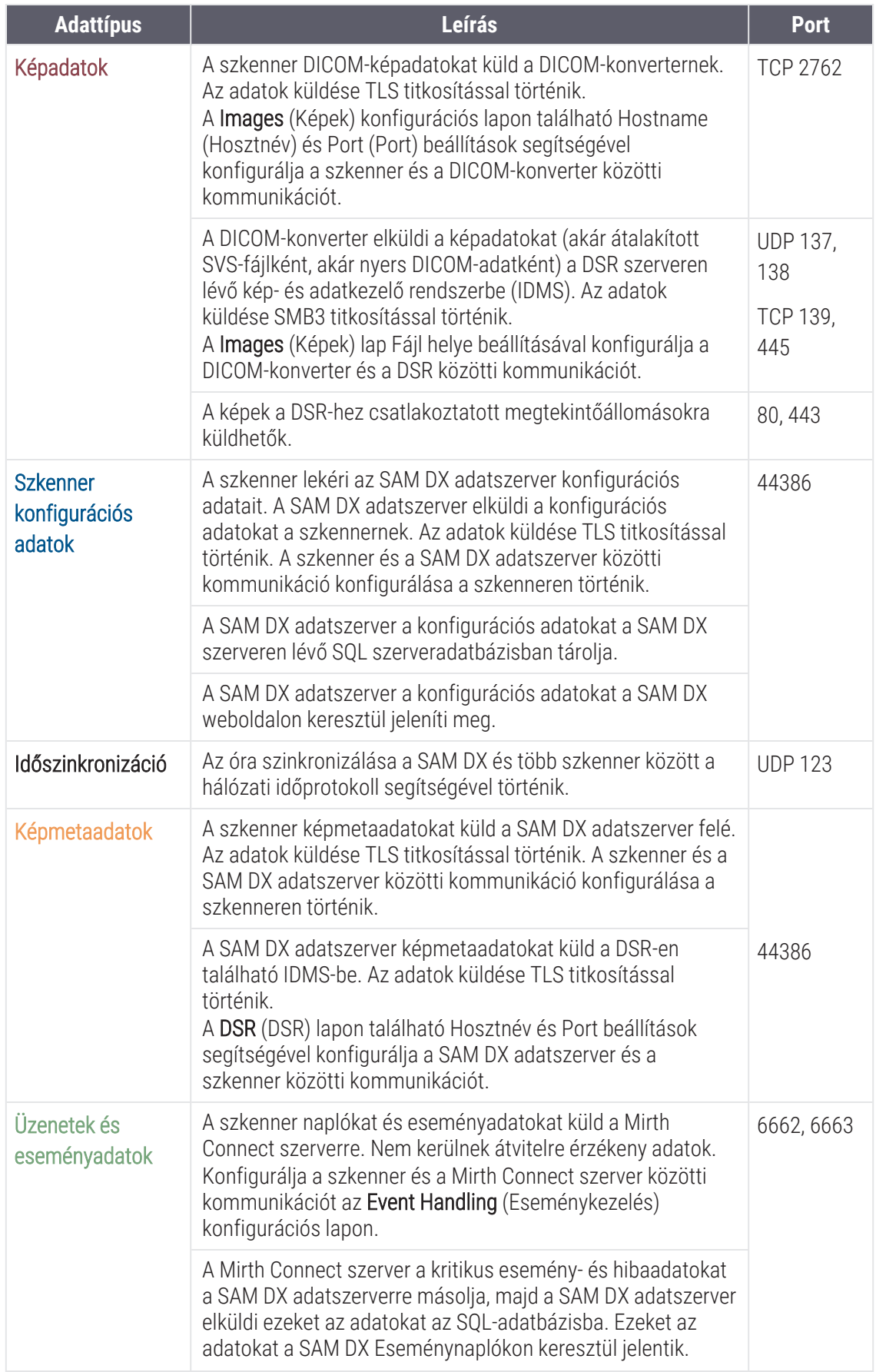

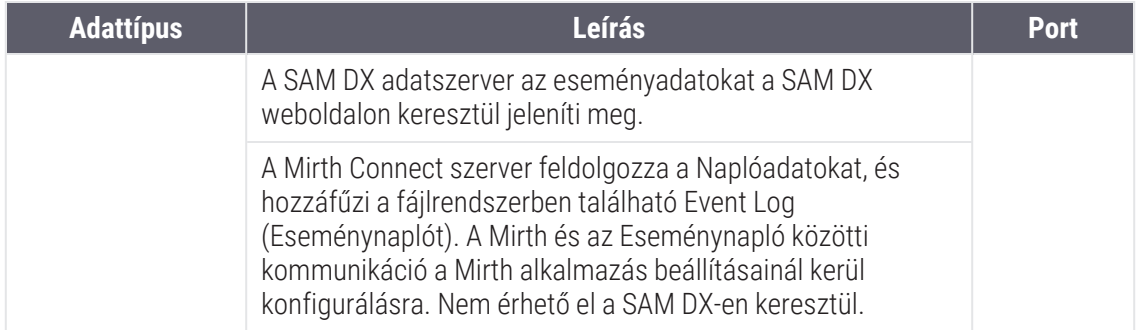

A Szkenner [konfigurációs](#page-26-0) beállítások (27. oldal) bemutatja, hogyan konfigurálhatók a komponensek és szolgáltatások közötti különböző kapcsolatok az SAM DX felhasználói felületen keresztül.

# <span id="page-22-0"></span>3 Az Aperio GT 450 DX konfigurálása

Ez a fejezet olyan információkat tartalmaz, amelyeket akkor használhat, ha meg kell változtatnia a szkenner beállításait, a rendszerinformációkat vagy a konfigurációt.

A szkenner konfigurációja határozza meg, hogy a szkenner hogyan kommunikál a SAM DX-szel, és a SAM DX hogyan kommunikál a hálózat különböző komponenseivel, beleértve az IDMS-szervert, a DICOM-képkonvertálót és egyéb komponenseket. Tartalmazza továbbá a szkenner hozzáférési PIN-kódok hozzárendelésére vonatkozó eljárásokat is.

# <span id="page-22-1"></span>Általános utasítások

Csak a Laboratóriumi rendszergazda szerepkörrel rendelkező felhasználó végezhet konfigurációs módosításokat. Az Üzemeltetési hozzáféréssel rendelkezők megtekinthetik a konfigurációs beállításokat, de nem módosíthatják azokat.

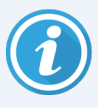

A konfigurációs beállítások egy része meghatározza, hogy a szkenner hogyan kommunikál a SAM DXszel, például megadja a MAC Address (MAC-címet) és a Hostname (Hosztnevet). A Serial Number (Sorozatszám) egyedileg azonosítja a szkennert. A kalibrációs beállítások határozzák meg a szkenner működését. Ezeket a beállításokat csak a Leica támogatási személyzete módosíthatja, és árnyékolt mezőkben jelennek meg.

A szkenner konfigurációs paramétereinek három csoportja van:

- A Basic Scanner settings (Szkenner alapbeállításai), például a hálózati cím, a név és a kijelző nyelve.
- A Scanner System Information (Szkenner rendszerinformációi), például általános információk, valamint a részletes szkenner- és kamerabeállítások.
- <sup>l</sup> A Scanner Configuration settings (Szkenner konfigurációs beállításai), például a DICOM-képkonverter és a DSRszerver kommunikációs beállításai, az eseménykezelés, az időzóna és a PIN-kezelés.

A paraméterek mindegyikét ez a fejezet tárgyalja.

#### <span id="page-23-0"></span>A szkenner alapbeállításai

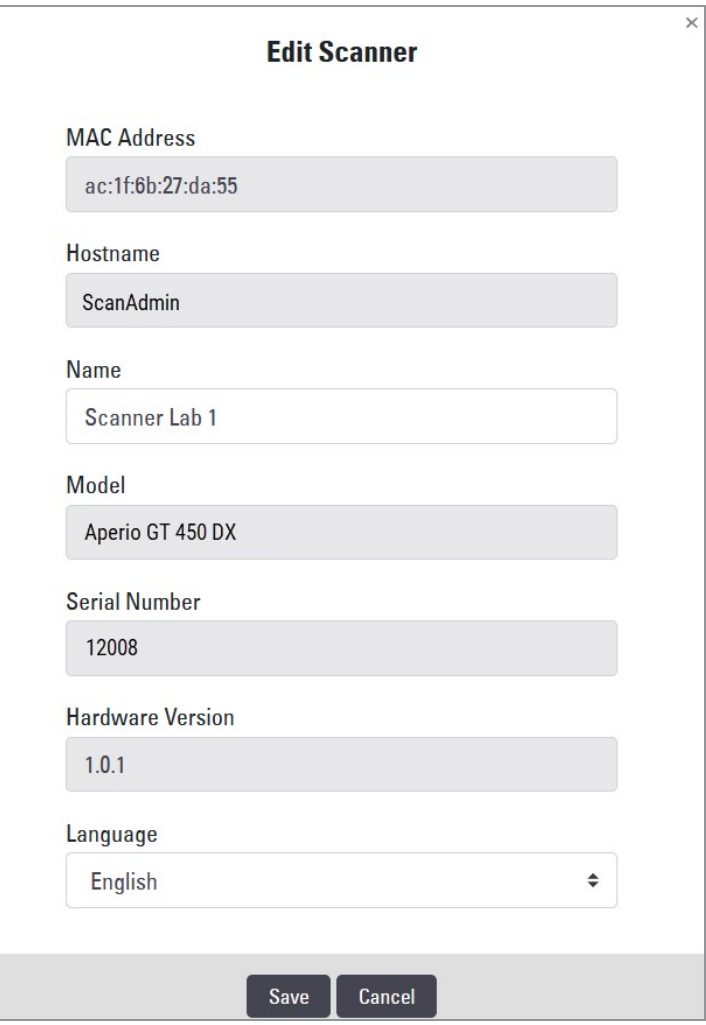

A Szkenner szerkesztése párbeszédpanel megjelenítéséhez:

- 1 Ellenőrizze, hogy a banneren a **Scanners** (Szkennerek) ikon be van-e jelölve, és az oldalon megjelenik a szkennerek listája. A lista megjelenítéséhez szükség esetén kattintson a Scanners (Szkennerek) ikonra.
- 2 Vigye a mutatót a szkenner neve fölé, amíg a szerkesztés szimbólum  $\mathbb{Z}^*$  meg nem jelenik, majd kattintson a szkenner nevére.
- 3 Szükség szerint testre szabhatja a rendelkezésre álló beállításokat:
	- Adjon meg egy Barátságos nevet, amely azonosítja a szkennert a létesítmény számára. (A barátságos név a főoldalon jelenik meg.)
	- Ha gondolja, válasszon ki egy új nyelvet a szkenner vezérlőpanel üzeneteinek megjelenítéséhez.
	- Az egyes beállításokkal kapcsolatos további információkat tekintse meg a B A [szkenner](#page-46-0) beállítási és konfigurációs lehetőségeinek [összefoglalása](#page-46-0) függelékben.
- 4 A módosítások mentéséhez kattintson a Save (Mentés) gombra.

Ha új szkennert állít be, vagy meg kell változtatnia, hogy a szkenner hogyan kommunikál a hálózat más szervereivel, folytassa a Szkenner [konfigurációs](#page-26-0) beállítások (27. oldal) résznél.

#### <span id="page-24-0"></span>Szkenner rendszerinformációk: Információk oldal.

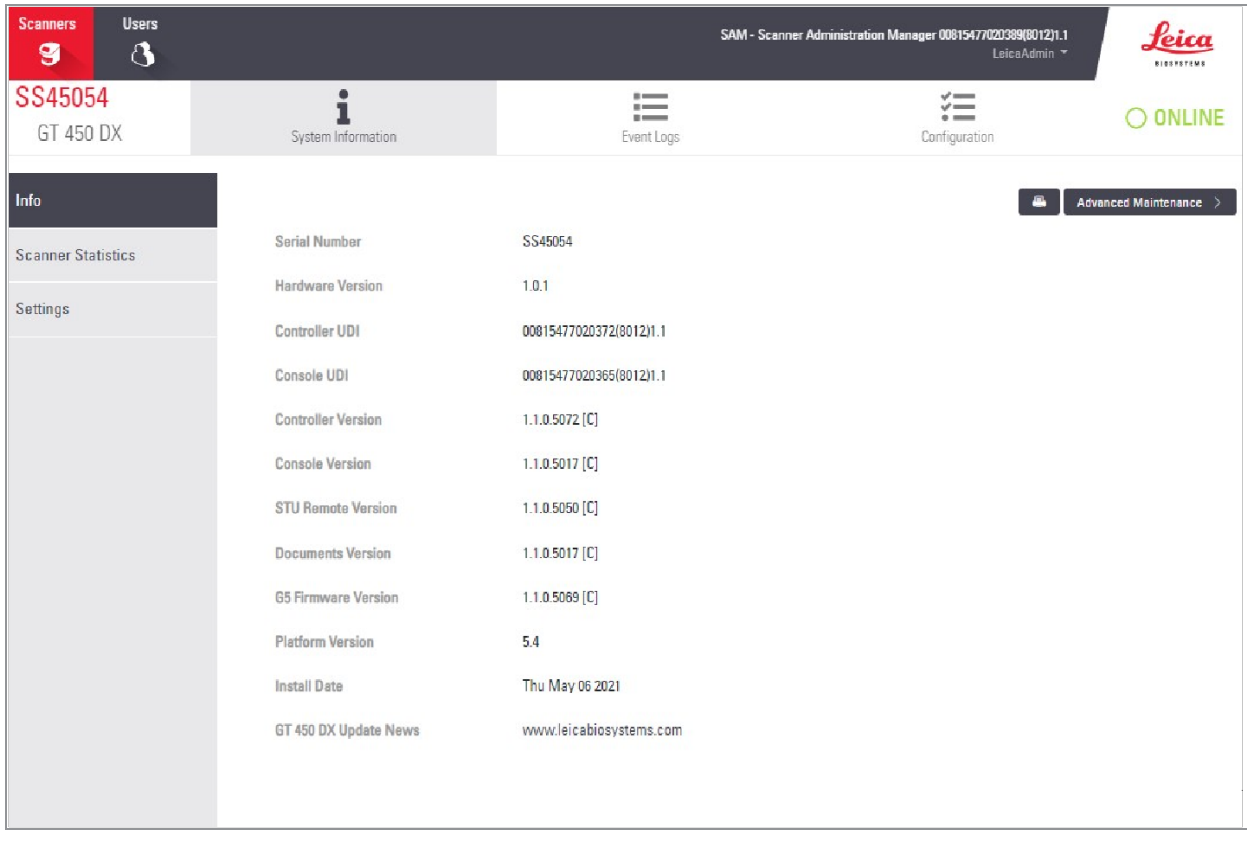

A Rendszerinformációk Információk lapjának megjelenítése:

- 1 Ellenőrizze, hogy a banneren a Scanners (Szkennerek) ikon be van-e jelölve, és az oldalon megjelenik a szkennerek listája. A lista megjelenítéséhez szükség esetén kattintson a Scanners (Szkennerek) ikonra.
- 2 Kattintson a System Information (Rendszerinformációk) ikonra a felülvizsgálni kívánt szkenner jobb oldalán.
- 3 Kattintson az oldalmenüben az Info (Információk) gombra.

A Rendszerinformációk Információk lapján áttekintheti a szkenner beállításait. (Ezen az oldalon nem végezhet módosításokat.)

A firmware- és hardververziók automatikusan frissülnek, amint létrejön a kommunikáció a SAM DX és a szkenner között.

### <span id="page-25-0"></span>Szkenner rendszerinformációk: Beállítások oldal

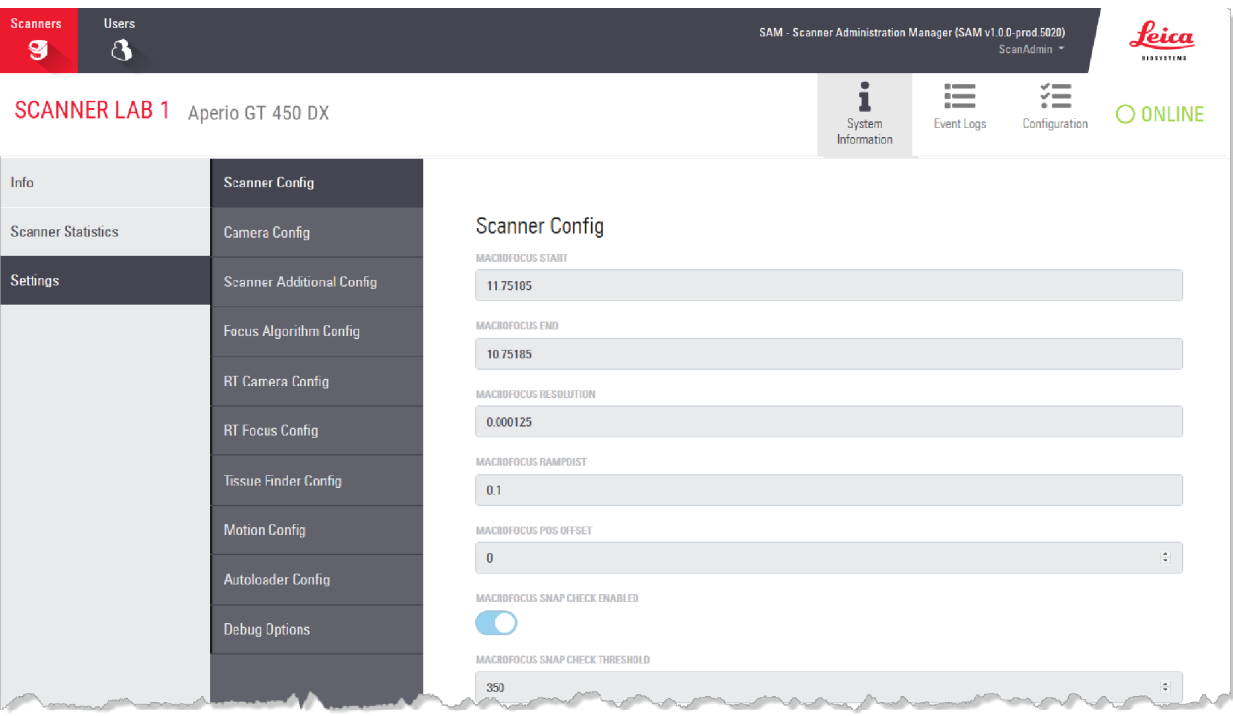

A System Information Settings (Rendszerinformáció Beállítások) lapján a kamera, a szkenner, a fókuszálási algoritmus, a mozgás és az automatikus betöltő konfigurációs beállításai láthatók. (A fenti ábra csak néhányat mutat a rendelkezésre álló beállítások közül.) Az ezen az oldalon található beállítások többségét vagy mindegyikét a Leica Biosystems képviselője konfigurálja Önnek a szkenner telepítésekor. Előfordulhat azonban, hogy egy hibaelhárítási eljárás során megkérik, hogy ellenőrizze a beállításokat.

Ha módosítást kell végrehajtani, a Leica Biosystems műszaki képviselője konkrét utasításokat fog adni Önnek. Soha ne változtasson ezeken a beállításokon, kivéve, ha erre a Leica Biosystems műszaki képviselője erre utasítást nem ad Önnek.

A Rendszerinformáció Beállítások lapjának használata a beállítások megtekintéséhez vagy szerkesztéséhez:

- 1 Ellenőrizze, hogy a banneren a **Scanners** (Szkennerek) ikon be van-e jelölve, és az oldalon megjelenik a szkennerek listája.
- 2 Kattintson a System Information (Rendszerinformációk) ikonra a felülvizsgálni kívánt szkenner jobb oldalán.
- 3 Az oldalsó menüsorban kattintson a Settings (Beállítások) gombra.
- 4 A görgetősáv segítségével jelenítse meg az elérhető beállítások listáját.

### <span id="page-26-0"></span>Szkenner konfigurációs beállítások

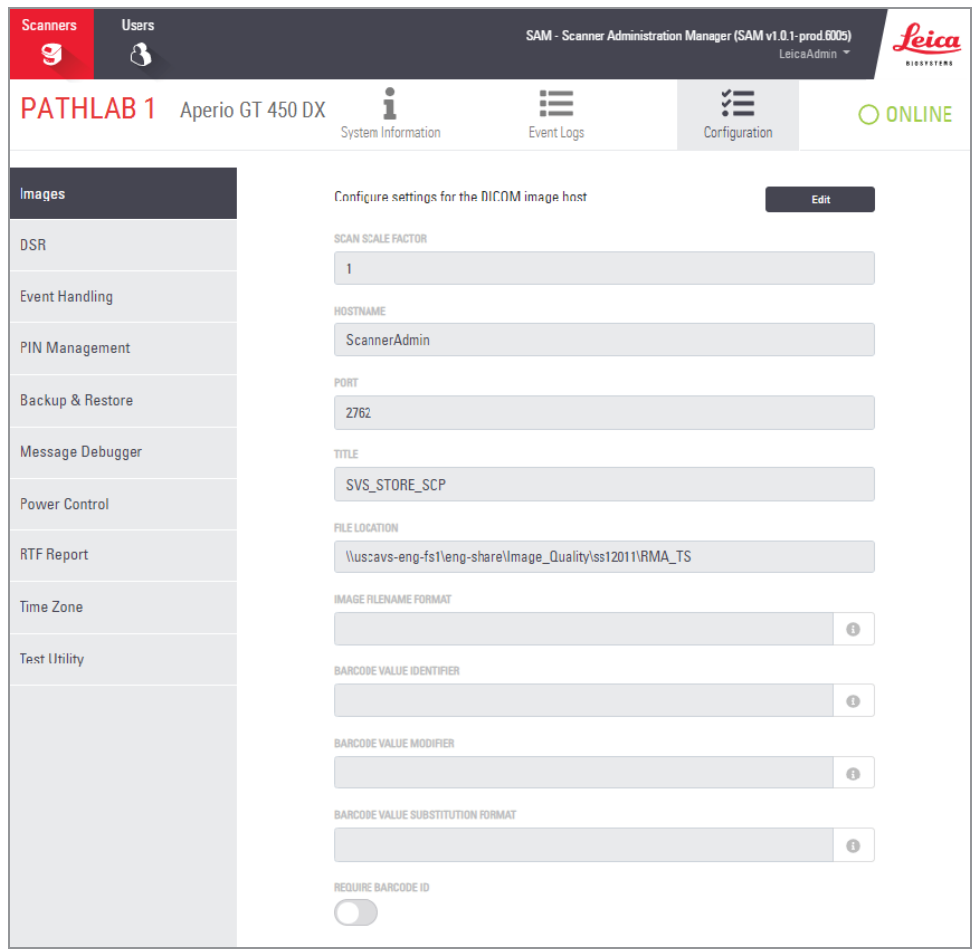

Az ezeken az oldalakon található beállításokat a Leica Biosystems képviselője konfigurálja Önnek a szkenner telepítésekor. Előfordulhat azonban, hogy egy hibaelhárítási eljárás során megkérik, hogy ellenőrizze a beállításokat. Akkor is szükség lehet a beállítások módosítására, ha a hálózatában olyan változások történnek, amelyek hatással vannak egy vagy több kommunikációs beállításra. Csak a Laboratóriumi rendszergazda szerepkörrel rendelkező felhasználó végezhet konfigurációs módosításokat.

<span id="page-26-3"></span>Több Konfiguráció oldal van, egy-egy a Képek (DICOM-konverter), a DSR, az Eseménykezelés, a PIN-kezelés és az Időzóna beállításai számára.

- <span id="page-26-1"></span>• A Images (Képek) beállításai vezérlik a kommunikációt a DICOM-konvertálót tartalmazó szerverrel, valamint meghatározzák, hogy az átalakított SVS-képadatokat hol tárolják. Más elemeket is beállíthat. Az oldallal kapcsolatos további információkat lásd: Képek oldal [\(29. oldal\)](#page-28-0).
- <span id="page-26-2"></span>• A DSR (Digitális tárgylemez tároló) beállítások a képtároló rendszerrel vagy DSR-rel való kommunikációt vezérlik, ahol a kép metaadatait tárolják.
- <span id="page-26-4"></span>· Az Event Handling (Eseménykezelés) beállításai a szerverrel való kommunikációt vezérlik, ahol a szkennerüzenetek és események feldolgozása történik (Mirth). Az eseménynaplókkal kapcsolatos információkat lásd: Az [eseménynaplóval](#page-35-0) való munka (36. oldal).
- <span id="page-27-1"></span>• A PIN Management (PIN-kezelés) beállítások lehetővé teszik egy vagy több PIN-kód létrehozását a szkennerhez való hozzáféréshez. További információkért lásd: [PIN-kezelés](#page-30-0) (31. oldal).
- · Az Time Zone (Időzóna) beállítás lehetővé teszi a szkenner időzónájának kiválasztását.

A Konfiguráció oldalak használata a beállítások megtekintéséhez vagy szerkesztéséhez:

- 1 Ellenőrizze, hogy a banneren a **Scanners** (Szkennerek) ikon be van-e jelölve, és az oldalon megjelenik a szkennerek listája.
- 2 Kattintson a konfigurálni kívánt szkenner jobb oldalán található Configuration (Konfiguráció) ikonra. Megjelenik a Képek konfigurációs oldal.
- <span id="page-27-0"></span>3 Adja meg a Képek (DICOM), a DSR és az Eseménykezelés konfigurációs beállításait.
	- Az oldalsó menüsorban kattintson a Images (Képek), DSR (DSR), Event Handling (Eseménykezelés) vagy Zone (Időzóna) gombra.
	- A módosítások megfelelő oldalon történő elvégzéséhez kattintson a Edit (Szerkesztés) gombra. Vegye figyelembe, hogy az árnyékolt mezőkben nem módosíthatja a beállításokat.
	- <sup>l</sup> A PIN-kódok hozzáadásának, törlésének vagy módosításának, illetve az időkorlát módosításának részleteit lásd: [PIN-kezelés](#page-30-0) (31. oldal).
- 4 Ha módosításokat hajtott végre, a módosítások mentéséhez és a megtekintési módba való visszatéréshez kattintson a Save (Mentés) gombra.

Az egyes beállításokkal kapcsolatos további részletekért tekintse meg a B A szkenner beállítási és [konfigurációs](#page-46-0) lehetőségeinek [összefoglalása](#page-46-0) című függeléket.

### <span id="page-28-0"></span>Képek oldal

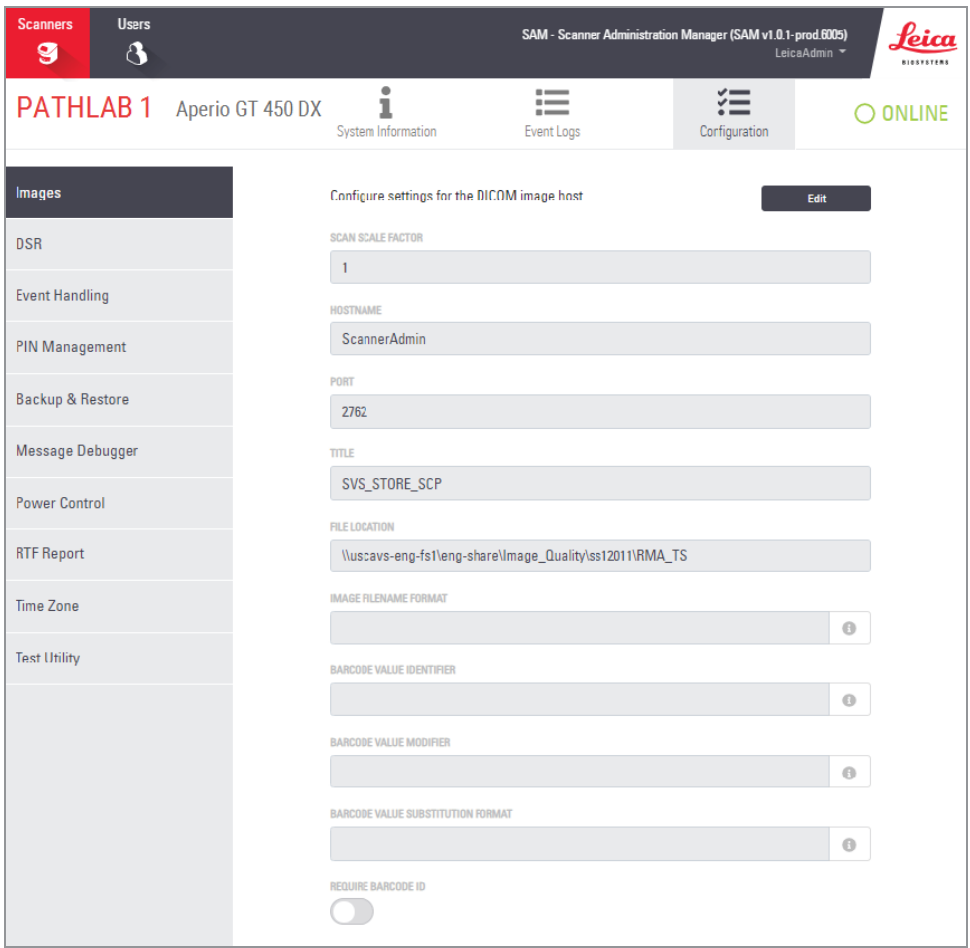

A Images (Képek) oldal a következő beállításokat tartalmazza:

- <sup>l</sup> A hely, ahol a szkennelt képek megtalálhatók (beleértve a szervernevet és a fájlok helyét).
- A Title (Cím) és a Scan Scale Factor (Szkennelés méretaránya) mezők belső használatra szolgálnak. Ezeket nem szabad megváltoztatni, kivéve, ha a Leica Biosystems műszaki ügyfélszolgálata utasítja erre.
- <span id="page-28-2"></span>• A képfájlnév formátum (lásd alább)
- Vonalkódkezelés (lásd alább)

A laboratóriumi rendszergazda a Edit (Szerkesztés) gombra kattintva módosíthatja az ezen az oldalon található beállításokat.

### <span id="page-28-1"></span>Képfájlnév formátum

Alapértelmezés szerint a szkennelt kép fájlneve a kép numerikus képazonosítójával kezdődik, amelyet egy alulvonás és egy hatjegyű kód követ, és a fájl formátumát jelző fájlkiterjesztéssel végződik.

<span id="page-29-1"></span>A mező elejére beírhatja saját szövegét, majd a kulcsszavak bármelyikét tetszőleges sorrendben használhatja. A kulcsszavaknak {} szimbólumok között, csupa nagybetűvel kell szerepelniük. Javasoljuk, hogy az olvashatóság érdekében a kulcsszavakat alulvonással válassza el egymástól.

- <span id="page-29-2"></span><sup>l</sup> BARCODEID (VONALKÓD-AZONOSÍTÓ )– A vonalkód értékazonosítója (lásd a következő szakaszt)
- RACK (ÁLLVÁNY) Az állvány száma
- SLIDE (TÁRGYLEMEZ) A tárgylemez helye az állványon
- IMAGEID (KÉPAZONOSÍTÓ) A kép egyedi azonosítója

Például, ha az adott szkennerrel beszkennelt képet úgy akarja azonosítani, hogy az az A szkennerről származik, és azt is meg akarja adni, hogy a tárgylemez melyik állványon és az állványon belül melyik pozícióban található, akkor a képfájlok nevének formátumát a következőképpen hozza létre:

```
ScannerA {RACK} {SLIDE}
```
A fájl neve a "A Szkenner" szöveggel kezdődik, amelyet az állvány száma és a tárgylemez állványon belüli pozíciója követ. Ezt követően egy alulvonás, egy hatjegyű kód és a fájlkiterjesztés következik. Például:

```
ScannerA_5_2_210164.SVS
```
#### Vonalkódkezelés

A vonalkód a beszkennelt képfájlhoz mentett karaktersorozat, amely megjeleníthető a digitális tárgylemezkezelő rendszerben.

Intézménye eljárásaitól függően előfordulhat, hogy egynél több vonalkód is szerepel az üveg tárgylemez címkéjén. Ebben az esetben meg kell határoznia, hogy melyik vonalkód lesz a beszkennelt képhez társítva és a digitális tárgylemezkezelő rendszerben megjelenítve.

Ehhez adjon meg egy szabályos kifejezés formátumú kereshető karaktersorozatot a Barcode Value Identifier (Vonalkódérték-azonosító) mezőben.

(A szabályos kifejezés, regex vagy regexp egy keresési mintát meghatározó karaktersorozat. Például a "\d{6}" azt adja meg, hogy egy sorban hat számjegyet tartalmazó vonalkódot kell használni. Ha nem ismeri a szabályos kifejezéseket, forduljon a Leica Biosystems műszaki támogatásához segítségért.)

Egyes intézmények ellenőrző (nem nyomtatható) karaktereket ágyaznak be a vonalkódokba. Ha ezeket a karaktereket ki akarja szűrni vagy helyettesíteni szeretné, adja meg a módosítani kívánt karaktereket szabályos kifejezés formátumban a Barcode Value Modifier (Vonalkódérték-módosító) mezőben. Például a [\x00-\x1f\x7f] azt jelenti, hogy az összes nem nyomtatható karaktert módosítani kell.

Ha vannak olyan nem nyomtatható karakterek, amelyeket a Barcode Value Modifie (Vonalkódérték-módosító) mezőben le szeretne cserélni, adja meg az értéket a Barcode Value Substitution Format (Vonalkódérték-helyettesítés formátuma) mezőben. Például a Barcode Value Modifier (Vonalkódérték-módosító) mező [\x00-\x1f\x7f] értékét "?" karakterrel kombinálya az összes nem nyomtatható karaktert egy "?" karakterrel helyettesíti. Ha ezt az értéket üresen hagyja, akkor a Barcode Value Modifier (Vonalkódérték-módosító) mezőben szereplő karakterekkel megegyező karaktereket távolítja el.

Ha az eljárások megkövetelik, hogy minden beszkennelt képet vonalkóddal mentsen el, tolja jobbra a Require Barcode ID (Vonalkód-azonosító szükséges) csúszkát. Ha ez engedélyezve van, a szkenner kihagyja a tárgylemezt, ha azon nincs vonalkód, vagy ha a szkenner nem tudja beolvasni a vonalkódot.

Az ebben a szakaszban tárgyalt funkciók lehetővé teszik a vonalkód speciális módosításait. Ha az Aperio GT 450 DX által visszaküldött vonalkódsor további ellenőrzésére van szüksége, forduljon a Leica Biosystems műszaki szolgálatához.

#### <span id="page-30-0"></span>PIN-kezelés

A PIN-kódok szabályozzák a szkennerhez való hozzáférést. (A szkenner feloldásához minden kezelőnek be kell írnia egy PIN-kódot.)

Minden egyes PIN-kód egy adott szkennerfelhasználóhoz tartozik. Amikor egy kezelő PIN-kóddal lép be a szkennerbe, a szkenner rögzíti a PIN-kódhoz tartozó felhasználónevet a belső szkennernaplóban. (Maga a PIN-kód nem kerül naplózásra.) A szkenner vezérlése mindaddig feloldva marad, amíg a kezelői tevékenység fennáll. Ha a beállított idő letelte előtt senki nem végez semmilyen tevékenységet a szkenneren, a szkenner mindaddig zárolva lesz, amíg a kezelő be nem ír egy érvényes PIN-kódot.

- <span id="page-30-2"></span><sup>l</sup> Önnek minden szkennerhez rendelkeznie kell legalább egy PIN-kóddal, mely PIN-kódok egyediek a szkennerekre nézve. A rendszerben lévő összes szkennerhez azonos vagy különböző PIN-kódokat rendelhet hozzá, attól függően, hogy mi felel meg a létesítmény munkafolyamatainak.
- Az PIN nem korlátozza a szkenneren egy kezelő által elérhető funkciókat.
- <sup>l</sup> A Bejelentkezési időkorlát beállításakor olyan időt válasszon, amely kényelmes a kezelők számára, de ne legyen olyan hosszú, hogy a szkenner felügyelet nélkül maradjon, nehogy ki legyen téve a visszaélések veszélyének.

#### <span id="page-30-1"></span>PIN-kód és időkorlát beállítása

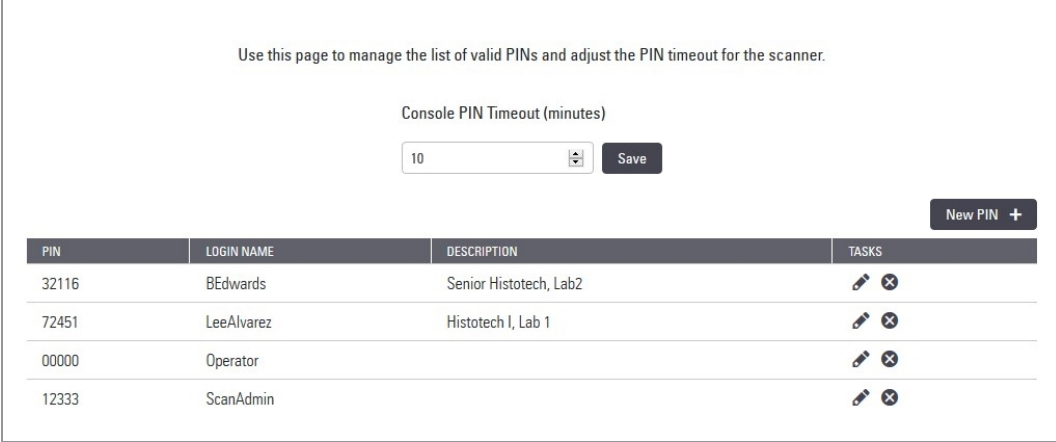

- 1 Ellenőrizze, hogy a banneren a **Scanners** (Szkennerek) ikon be van-e jelölve, és az oldalon megjelenik a szkennerek listája.
- 2 Kattintson a szkenner jobb oldalán található Configuration (Konfiguráció) ikonra.
- 3 Kattintson az oldalsó menüsorban a PIN Management (PIN-kezelés) gombra.
- <span id="page-31-1"></span>4 Adjon meg egy értéket (percben) a Console PIN Timeout (Konzol PIN időkorlát) mezőben. Ennyi inaktivitási idő után a szkenner automatikusan zárolódik.
- 5 Kattintson az New PIN+ (Új PIN+) gombra új PIN hozzáadásához. Megjelenik az Új PIN képernyő.

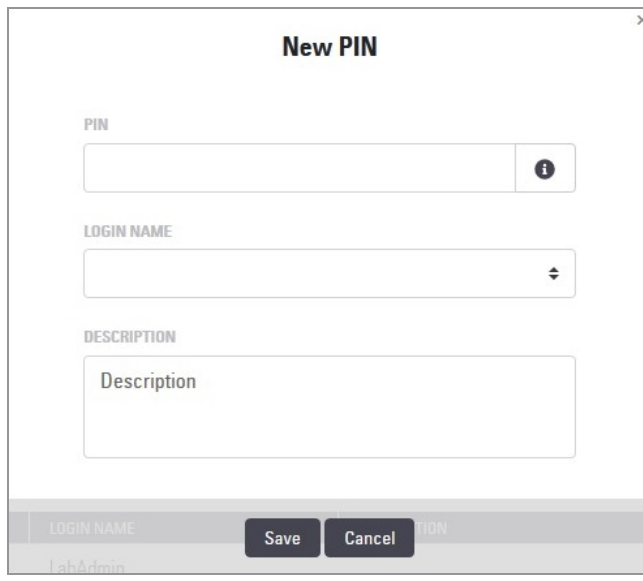

- <sup>l</sup> Írja be a PIN-kódot a PIN mezőbe (ötjegyű). A PIN-kódok csak számjegyeket tartalmazhatnak, és nem tartalmazhatják az ábécé betűit vagy speciális karaktereket.
- A Login Name (Bejelentkezési név) legördülő listából válasszon ki egy felhasználót. Ez a lista csak azokat a felhasználókat mutatja, akik nem rendelkeznek PIN-kóddal. (A felhasználók hozzáadásával kapcsolatos információkért lásd: Felhasználó [hozzáadása](#page-37-1) (38. oldal).)
- <sup>l</sup> Opcionálisan adjon hozzá egy leírást a PIN-kódot használó felhasználó azonosítására.
- <span id="page-31-0"></span>• Kattintson a Save (Mentés) gombra a PIN-kódok listájához való visszatéréshez.

#### A DICOM képkimenet engedélyezése

Az Aperio GT 450 DX a képfájlokat SVS- vagy DICOM-formátumban tudja létrehozni. (Az alapértelmezett beállítás az .SVS képfájlformátum.)

A SAM DX segítségével bizonyos szkennerek számára engedélyezheti a DICOM-kimenetet.

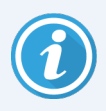

A DICOM képkimenet engedélyezése előtt az informatikai környezetnek meg kell felelnie az *Aperio GT 450 DX DICOM megfelelőségi nyilatkozatában* részletezett követelményeknek. Emellett a Leica Biosystems műszaki szolgálati képviselőjének Leica rendszergazdaként be kell jelentkeznie a SAM DXbe, és engedélyeznie kell a DICOM-hoz konfigurálni kívánt szkenner Optional Features (Opcionális funkcióit).

1 Jelentkezzen be SAM DX rendszergazdaként, lépjen a SAM DX főoldalra, és a DICOM-hoz konfigurálni kívánt szkenner mellett kattintson a **Configuration** (Konfiguráció) gombra.

2 A bal oldali panelen kattintson a Images (Képek) gombra.

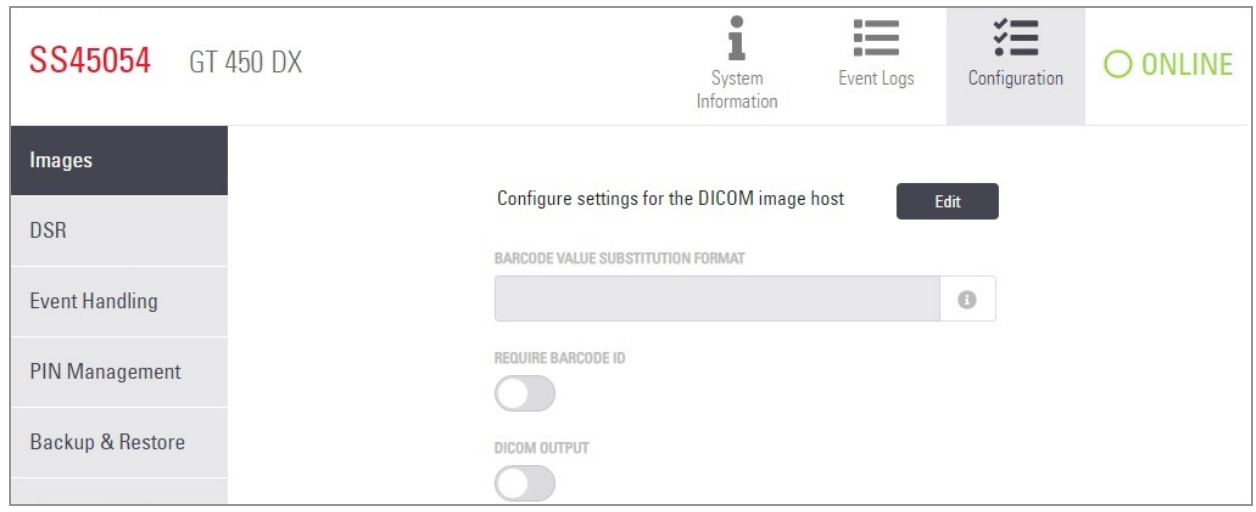

- 3 Kattintson a Configure settings for DICOM image host (DICOM-képhoszt beállításainak konfigurálása) melletti Edit (Szerkesztés) gombra.
- 4 Csúsztassa jobbra a DICOM Output (DICOM-kimenet) gombot. (A Edit (Szerkesztés) gomb Save (Mentés) gombra változik.)
- 5 Kattintson a Save (Mentés) gombra.

Ha olyan szkennert használ, amely DICOM-képkimenetre lett beállítva, a Konzol oldal tetején a "(DICOM)" felirat jelenik meg:

Aperio GT 450 DX (DICOM)

# <span id="page-33-0"></span>4 Rendszerinformációk megtekintése

<span id="page-33-1"></span>Ez a fejezet a SAM DX szerver különböző konfigurációs lehetőségeinek és beállításainak megjelenítését mutatja be.

### A szkennerinformációk és -beállítások megjelenítése

A szkenner- és a rendszerbeállítások megjelenítésére vonatkozó utasításokat az alábbi táblázatban találja.

Ezeket a beállításokat sok esetben nem tudja módosítani, de a Leica Biosystems műszaki támogatója a hibaelhárítási vagy karbantartási eljárások során kérheti Öntől ezeket az információkat. Egyes beállításokat csak a Laboratóriumi rendszergazda szerepkörrel rendelkező felhasználók láthatnak.

<span id="page-33-4"></span><span id="page-33-3"></span><span id="page-33-2"></span>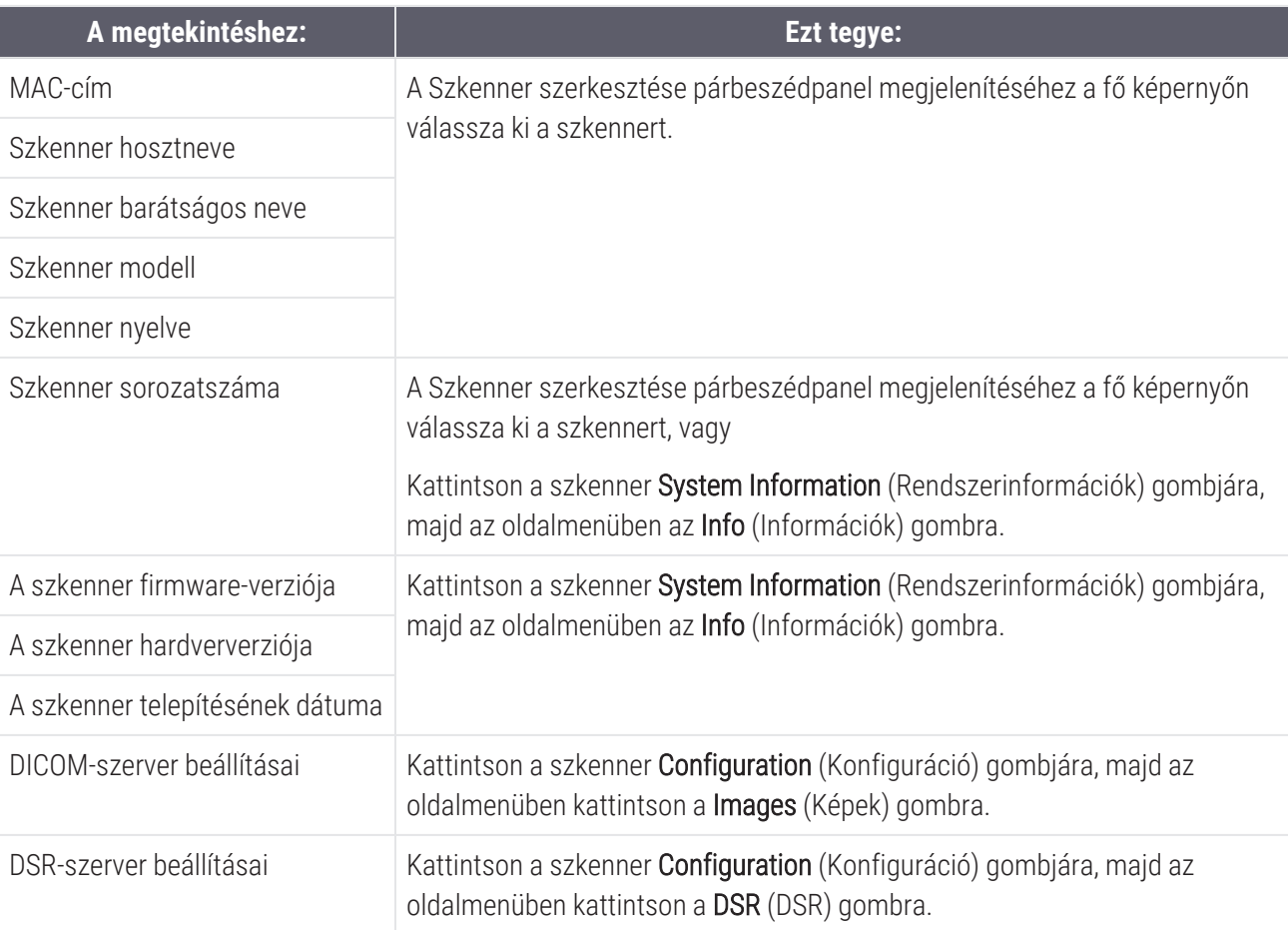

<span id="page-34-1"></span>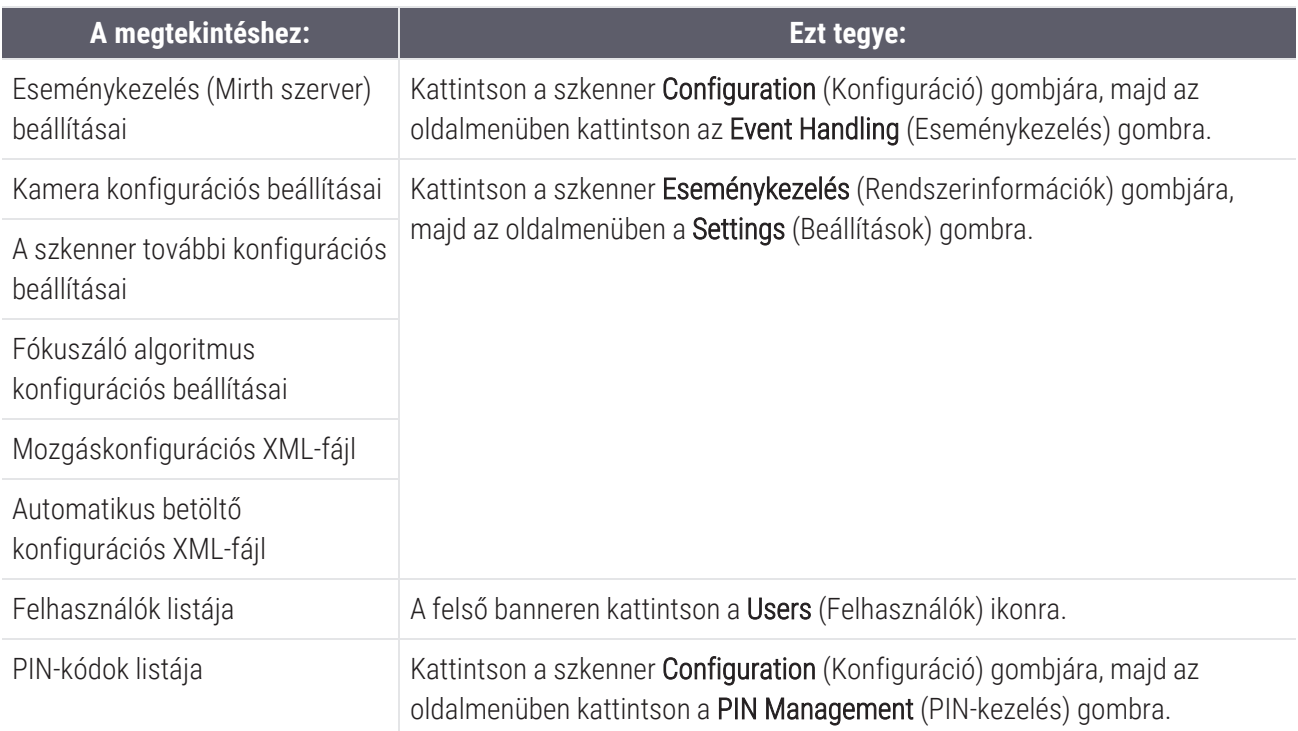

### <span id="page-34-2"></span><span id="page-34-0"></span>Szkenner statisztikák megjelenítése

A SAM DX konzolon ugyanazok a szkenner statisztikák jeleníthetők meg, mint amelyek a szkenner vezérlőpanelének kijelzőjén is elérhetők.

Az Üzemeltető vagy Laboratóriumi rendszergazda szerepkörrel rendelkező felhasználók megjeleníthetik a statisztikákat.

A szkenner statisztikák megjelenítéséhez:

- 1 Ellenőrizze, hogy a banneren a Szkennerek ikon be van-e jelölve, és az oldalon megjelenik a szkennerek listája.
- 2 A szkenner jobb oldalán kattintson a System Information (Rendszerinformációk) ikonra.
- 3 Az oldalsó menüsorban kattintson a Scanner Statistics (Szkenner statisztikák) gombra.
- 4 A rács fölötti választási lehetőségek közül válassza ki a megjeleníteni kívánt időszakot.
- 5 A statisztikák kinyomtatásához kattintson a **gan**gombra. A nyomtató párbeszédpanel segítségével adja meg a nyomtatót és az egyéb nyomtatási beállításokat.

### <span id="page-35-0"></span>Az eseménynaplóval való munka

<span id="page-35-4"></span>Az eseménynapló megjelenítése:

- 1 Ellenőrizze, hogy a banneren a Szkennerek ikon be van-e jelölve, és az oldalon megjelenik a szkennerek listája.
- 2 A szkenner jobb oldalán kattintson az Event Logs (Eseménynaplók) ikonra.

A képernyő megjeleníti az összes hibát és eseményt a képernyő utolsó törlése óta. Ezen a képernyőn a következőket teheti meg:

<span id="page-35-5"></span>• A .zip fájlnak a SAM DX szerver Letöltések mappájába történő mentéséhez kattintson az Download All Logs (Összes napló letöltése) gombra.

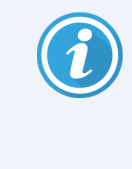

Az Download All Logs (Összes napló letöltése) gomb használatához a munkaállomásnak csatlakoznia kell az intézmény helyi hálózatához, és hozzáféréssel kell rendelkeznie a SAM DX szerverhez; a LAN-on kívüli, távoli eléréssel nem lehet hozzáférni a SAM DX szerverhez, így a funkció sem használható.

• A bejegyzések képernyőről való törléséhez kattintson az Clear Current Screen (Aktuális képernyő törlése) gombra Vegye figyelembe, hogy ez nem törli a napló bejegyzéseit.

### <span id="page-35-1"></span>Naplófájlok biztonsági mentése

Javasoljuk, hogy készítsen biztonsági másolatot a SAM DX szerverre letöltött szkenner naplófájlokról, és a biztonsági másolatokat külső egységen tárolja. Javasoljuk továbbá a Windows Event logs (Sseménynaplók) SAM DX szerveren történő biztonsági mentését, és e biztonsági mentések külső egységen történő tárolását.

### <span id="page-35-2"></span>Bejelentkezési figyelmeztetések

A Console.log fájl tartalmazza a felhasználói bejelentkezési eseményeket, például a felhasználónevekkel történő sikeres bejelentkezéseket. Emellett figyelmeztet a sikertelen bejelentkezésekről is.

<span id="page-35-3"></span>A napló a "Possible Intrusion Detected (Lehetséges behatolás észlelése)" feliratot is megjelenítheti olyan bejelentkezési hibák esetén, amelyek a szkenner SSH-n keresztül történő távoli elérése során fordulnak elő.

# <span id="page-36-0"></span>5 Felhasználókezelés

<span id="page-36-6"></span>Ez a fejezet a SAM DX felhasználói fiókjainak konfigurálásával kapcsolatos információkat tartalmazza.

A felhasználónak rendelkeznie kell egy fiókkal, mielőtt bejelentkezhetne a SAM DX-be a rendszer- és szkennerbeállítások megtekintéséhez vagy szerkesztéséhez. A SAM DX felhasználói fiókok a SAM DX összes szkennerére vonatkoznak.

A rendszergazda minden egyes felhasználó számára fiókokat hoz létre, és ekkor a felhasználóhoz szerepkört rendel. A felhasználó szerepköre határozza meg, hogy az adott felhasználó mit tehet és mit nem tehet a rendszerben.

### <span id="page-36-1"></span>A szerepkörök megértése

<span id="page-36-2"></span>Három felhasználói szerepkör létezik:

- <sup>l</sup> Operator Role (Üzemeltetői szerepkör)
- Lab Admin Role (Laboratóriumi rendszergazda szerepkör)
- <span id="page-36-3"></span>• Leica Support Role (Leica támogatói szerepkör)

<span id="page-36-5"></span><span id="page-36-4"></span>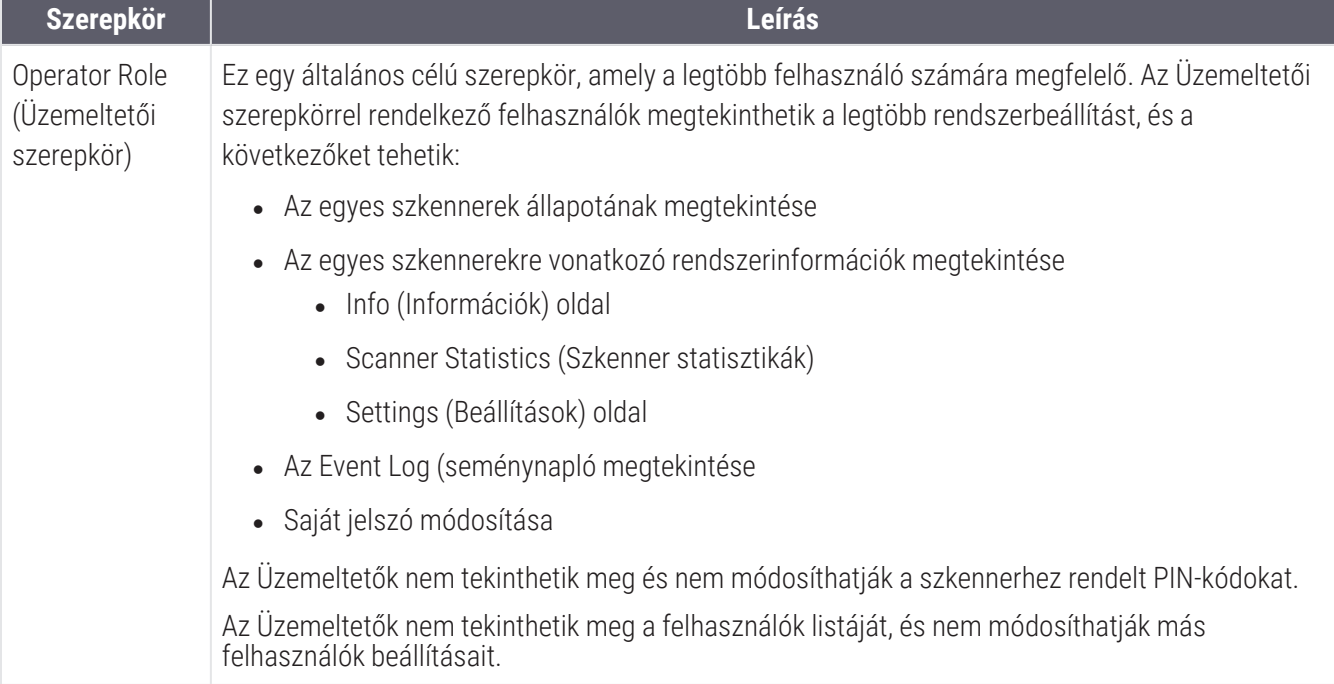

<span id="page-37-2"></span>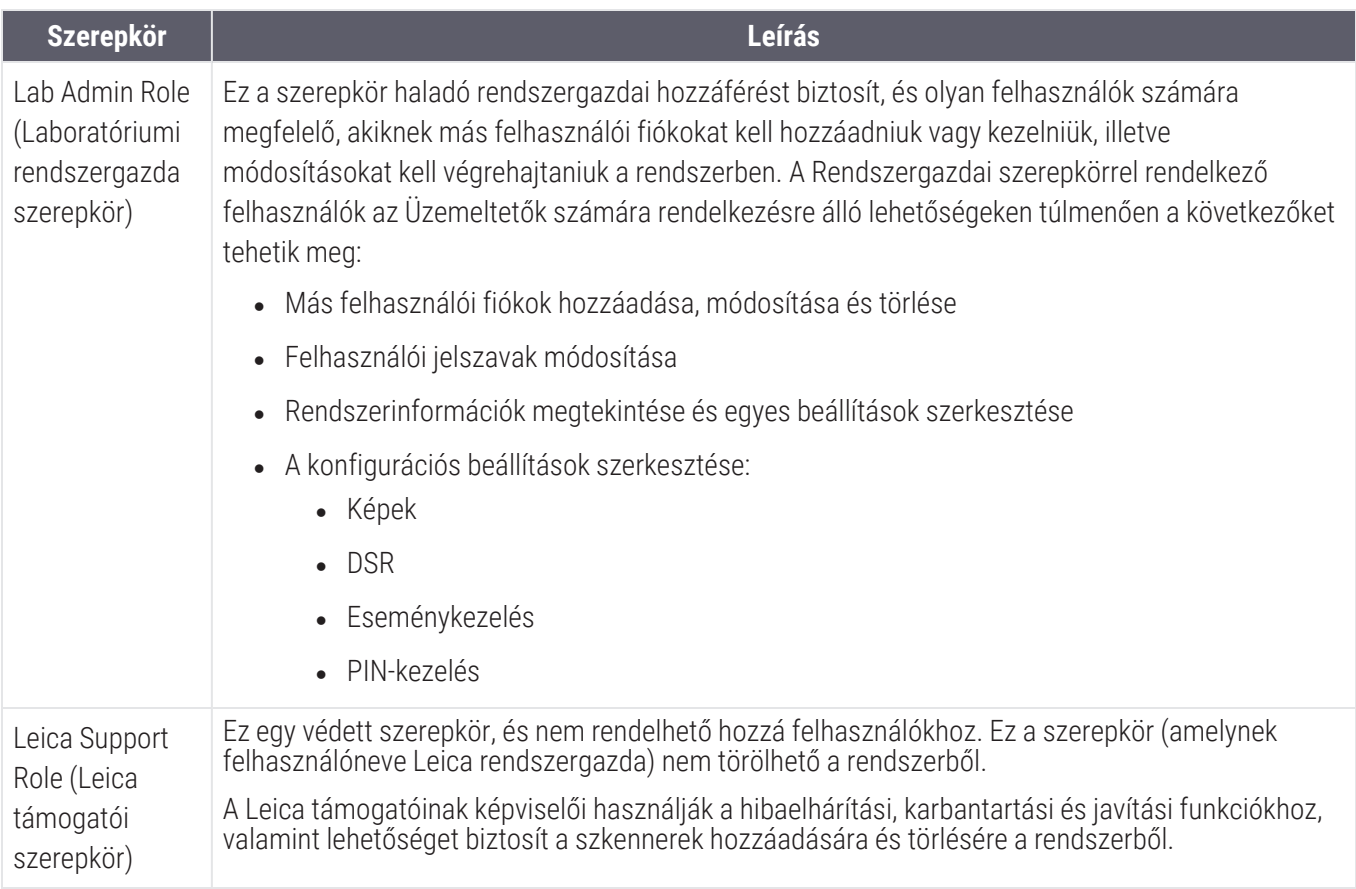

### <span id="page-37-0"></span>Felhasználókezelés

Csak a Laboratóriumi rendszergazda szerepkörrel rendelkező felhasználók tekinthetik meg vagy módosíthatják a felhasználók listáját, illetve módosíthatják a meglévő felhasználói fiókokat.

#### <span id="page-37-1"></span>Felhasználó hozzáadása

- 1 A főoldal felső szalagján válassza a Users (Felhasználók) menüpontot.
- 2 Kattintson a felhasználói lista oldal alján található Add User (Felhasználó hozzáadása) gombra.
- 3 Adja meg az új felhasználói fiók adatait:
	- <sup>l</sup> A bejelentkezési név (1–296 karakter hosszú, és tartalmazhat betűket, számokat és speciális karaktereket)
	- A felhasználó teljes neve
- <span id="page-38-2"></span>4 Adjon meg egy kezdeti jelszót. A jelszavaknak a következő követelményeket kell teljesíteniük:
	- Legalább 10 karakter hosszú
	- Tartalmaz legalább egy nagybetűt és egy kisbetűt
	- Tartalmaz legalább egy számot
	- Tartalmaz legalább egy speciális karaktert: ! @  $\#$   $\#$  \$ %  $\ast$   $\star$  vagy  $\bot$
	- <sup>l</sup> Különbözik az előző 5 jelszótól
- 5 Válasszon ki egy szerepkört: Laboratóriumi rendszergazda vagy Üzemeltető.
- <span id="page-38-0"></span>6 Kattintson a Save (Mentés) gombra.

#### Felhasználó szerkesztése

- 1 A főoldal felső szalagján válassza a Users (Felhasználók) menüpontot.
- 2 A szerkeszteni kívánt felhasználó neve mellett kattintson a Edit (Szerkesztés) gombra.
- 3 Adja meg az új adatokat.

Vegye figyelembe, hogy egy meglévő felhasználói fiók szerepkörét nem módosíthatja.

<span id="page-38-1"></span>4 Kattintson a Save (Gombra).

#### Felhasználó törlése

- 1 A főoldal felső szalagján válassza a Users (Felhasználók) menüpontot.
- 2 Az eltávolítani kívánt felhasználó neve mellett kattintson a Delete (Törlés) gombra.
- 3 Erősítse meg, hogy törölni kívánja a felhasználót, vagy kattintson a Cancel (Mégsem) gombra.

#### <span id="page-39-0"></span>Felhasználói fiók feloldása

A SAM DX szerverre való három sikertelen bejelentkezési kísérlet után a SAM DX kizárja az adott felhasználót.

A Laboratóriumi rendszergazda szerepkörrel rendelkező felhasználó feloldhatja a felhasználói fiókok zárolását. (Egy Leica rendszergazda felhasználó az összes fiókot feloldhatja.)

- 1 A főoldal felső szalagján válassza a Users (Felhasználók) menüpontot.
- 2 A feloldani kívánt felhasználói fiók neve mellett kattintson a Unlock (Feloldás) gombra.

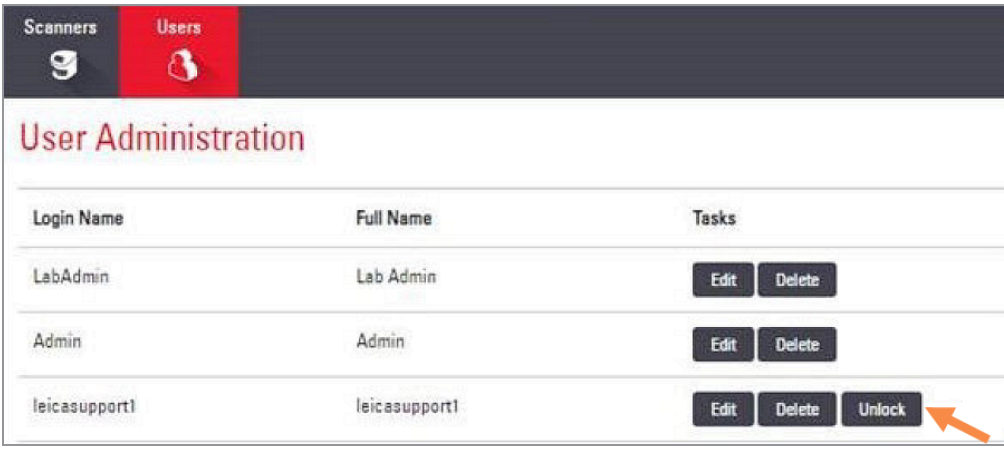

#### <span id="page-39-1"></span>A felhasználói jelszó megváltoztatása

A sikeres bejelentkezés után minden felhasználó megváltoztathatja jelszavát:

- 1 Válassza ki a főoldal jobb felső részén található felhasználónevet.
- 2 Kattintson a Change Password (Jelszó módosítása) hivatkozásra.
- 3 Adja meg az új jelszót. A jelszóra vonatkozó követelmények a következők:
	- Legalább 10 karakter hosszú
	- Tartalmaz legalább egy nagybetűt és egy kisbetűt
	- Tartalmaz legalább egy számot
	- Tartalmaz legalább egy speciális karaktert: ! @  $\#$   $\#$  \$ %  $\wedge$  \* vagy  $\angle$
	- Különbözik az előző 5 jelszótól
- 4 Erősítse meg a jelszót, majd kattintson az OK (OK) gombra.

# <span id="page-40-0"></span>6 Kiberbiztonság és a hálózatra vonatkozó ajánlások

Ez a fejezet azt tárgyalja, hogy az Aperio GT 450 DX és a SAM DX hogyan védik az elektronikusan védett egészségügyi információkat (EPHI), és hogyan nyújtanak védelmet a kiberbiztonsági fenyegetésekkel szemben. Kitérünk továbbá azokra az intézkedésekre is, amelyeket a hálózatán található SAM DX szerver védelme érdekében tehet. Ez a fejezet az informatikai hálózati rendszergazdák, az Aperio termékek rendszergazdái és az Aperio termékek végfelhasználói számára nyújt információkat.

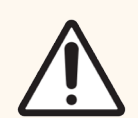

VIGYÁZAT: Az Aperio GT 450 DX és az Aperio SAM DX kiberbiztonsági fenyegetésekkel szembeni védelmére vonatkozó információkért tekintse át a fejezetben található összes útmutatást.

Az ebben a szakaszban található ajánlások a SAM DX tárolására használt Windows-alapú szerverre vonatkoznak. A biztonsági és hálózati beállítások konfigurálása a Windows operációs rendszeren és a rendszergazdai eszközökön keresztül történik. Az itt szereplő információk csak referenciaként szolgálnak. A konkrét utasításokat a Windows dokumentációban találja meg.

Sok esetben az Ön létesítménye az itt felsoroltaknál szigorúbb biztonsági beállításokat és konfigurációkat igényelhet. Ha ez a helyzet, használja a létesítménye által előírt szigorúbb irányelveket és követelményeket.

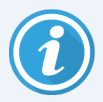

Az Aperio GT 450 DX termék telepítése után a Leica Biosystems képviselője átadja az Ön informatikai személyzetének az olyan érzékeny kiberbiztonsági elemeket, mint az SSL tanúsítvány hitelesítő adatai, a SAM DX szerver lemez titkosítási kulcsa stb. Az ügyfél tulajdonjogot vállal ezekre az elemekre, és az ügyfél felelőssége ezen információk védelme.

### <span id="page-40-1"></span>Az Aperio GT 450 DX és SAM DX kiberbiztonsági jellemzői

Az Aperio GT 450 DX termékben található kiberbiztonsági funkciók a kiberbiztonsági veszélyek ellenére védik a kritikus funkciókat. Ezek közé tartoznak:

<sup>l</sup> A kiberbiztonsági sebezhetőség csökkentése érdekében az Aperio GT 450 DX VPU-n és a SAM DX szerveren lévő operációs rendszereket a CIS (Internetbiztonsági Központ) benchmarkok segítségével védik.

- Az Aperio GT 450 DX szkenner és a SAM DX nem arra szolgálnak, hogy érzékeny adatokat tároljanak, csak arra, hogy adatokat exportáljanak/töltsenek fel a külön hálózati szervereken található, csatlakoztatott alkalmazásokba. Az Aperio GT 450 DX szkenner és a SAM DX szerver közötti kapcsolat titkosított, biztonságos SSL/TLS kapcsolaton keresztül hitelesített.
- <sup>l</sup> Az engedélyezési/tiltási lista az Aperio GT 450 DX szkenneren használatos, és ajánlott a SAM DX szerveren is használni. Ez megakadályozza, hogy illetéktelen szoftverek fussanak ezeken a komponenseken.
- Az Aperio GT 450 DX szkenner napi karbantartása magában foglalja a mindennapos újraindítást. (A részletekért lásd az *Aperio GT 450 DX Felhasználói kézikönyvét*.) Ez frissíti a firmware-t és frissíti az engedélyezési/tiltási listákat.
- <sup>l</sup> A GT 450 DX Console.log fájl tartalmazza a felhasználói bejelentkezési eseményeket a felhasználónevekkel. Ez "Lehetséges behatolás észlelése" jelzést jeleníthet meg a szkenner SSH-n keresztül történő távoli elérése során észlelt bejelentkezési hibák esetén. A naplófájlok letöltésével kapcsolatos részletekért lásd: Az [eseménynaplóval](#page-35-0) való munka [\(36. oldal\).](#page-35-0)

## <span id="page-41-0"></span>Adatvédelem

A tárolt adatokat titkosítás védi. Az operációs rendszer korlátai miatt azonban a magán egészségügyi információk (PHI) adatai átvitel közben nem védhetők. A Leica Biosystems azt javasolja, hogy az adatokat az átvitel során erős biztonsági protokollokkal, például szállítási réteg biztonsággal (TLS) vagy hálózati szintű titkosítással, például IPSec vagy SSHalagúttal kiegészített SSL használatával védje.

## <span id="page-41-1"></span>Az Aperio GT 450 DX fizikai biztosítékai

<span id="page-41-2"></span><sup>l</sup> A fizikai hozzáférés korlátozásával védje az Aperio GT 450 DX szkennert az illetéktelen hozzáféréstől.

### Az Aperio SAM DX szerver védelme

<span id="page-41-3"></span>A következő szakaszok az Aperio SAM DX szerver védelmére vonatkozó ajánlásokat tartalmazzák.

#### Jelszó, bejelentkezés és felhasználói konfigurációs biztosítékok

- <sup>l</sup> A SAM DX web-alapú kliensre való bejelentkezés jelszókövetelményei a következők:
	- <sup>l</sup> A jelszavaknak legalább tíz karakter hosszúnak kell lenniük, tartalmazva:
		- Legalább egy nem alfanumerikus karaktert (speciális karaktert)
		- Legalább egy numerikus karaktert
		- Legalább egy kisbetűt
	- A legutóbb használt öt jelszó nem használható újra.
- <sup>l</sup> Három érvénytelen bejelentkezési kísérlet után a felhasználói fiók zárolásra kerül. A felhasználó felveheti a kapcsolatot a SAM DX rendszergazdával a fiók feloldása érdekében.
- · Javasoljuk, hogy a SAM DX-be történő bejelentkezést használó munkaállomásokat úgy állítsa be, hogy 15 perc inaktivitás után a kijelzőt kikapcsolják, és a felhasználóknak ezután újra be kelljen jelentkezniük.
- Biztonsági okokból ne használja az "Admin", "Rendszergazda" vagy "Demo" neveket, amikor felhasználókat ad hozzá a SAM DX-hez.

#### <span id="page-42-0"></span>A SAM DX szerver fizikai biztosítékai

- A fizikai hozzáférés korlátozásával védie a SAM DX szervert és a SAM DX-be való bejelentkezésre használt kliens-munkaállomásokat az illetéktelen hozzáféréstől.
- <sup>l</sup> Védje a SAM DX szervert a rosszindulatú szoftverek behatolása ellen: legyen óvatos az USB-meghajtók és egyéb cserélhető eszközök behelyezésekor. Fontolja meg a nem használt USB-portok letiltását. Ha USB-meghajtót vagy más cserélhető eszközt csatlakoztat, ellenőrizze az eszközöket rosszindulatú szoftverek elleni segédprogrammal.

#### <span id="page-42-1"></span>A SAM DX szerver rendszergazdai biztosítékai

- A felhasználók számára olyan jogosultságokat állítson be, amelyek lehetővé teszik számukra, hogy a rendszernek csak a munkájukhoz szükséges részeihez férjenek hozzá. A SAM DX szerver esetében az "Üzemeltető" és a "Laboratóriumi rendszergazda" felhasználói szerepkörök használhatók, amelyek különböző jogosultságokkal rendelkeznek.
- <span id="page-42-3"></span><span id="page-42-2"></span>• Standard IT-technikák alkalmazásával védje a SAM DX szervert és a kliens-munkaállomásokat a jogosulatlan hozzáféréstől. Például a következőkkel:
	- <sup>l</sup> Tűzfalak Javasoljuk a Windows tűzfal engedélyezését a kliens-munkaállomásokon.
	- <sup>l</sup> Engedélyezési listák Ez egy olyan rendszergazdai eszköz, amely csak az engedélyezett programok futtatását teszi lehetővé a SAM DX szerveren.
- A Leica Biosystems az adatbázis titkosításával rendelkező SQL Standard (2019 vagy újabb) vagy Enterprise SQL szerver használatát ajánlja.
- A szerverek karbantartása és használata során a szokásos gondossággal járjon el. A hálózati kapcsolatok megszakítása vagy a szerverek kikapcsolása adatfeldolgozás közben (például digitális tárgylemezek elemzése vagy ellenőrzési jelentés készítése közben) adatvesztést okozhat.
- A szervert az Ön informatikai részlegének kell karbantartania, alkalmazva a Windows és az Aperio biztonsági javításait és a rendszerhez elérhető frissítéseket.
- <sup>l</sup> Olyan szervert kell választania, amely konfigurálható a behatolási kísérletek, például a véletlenszerű jelszótámadások észlelésére, az ilyen támadásokhoz használt fiókok automatikus zárolására és a rendszergazdák értesítésére az ilyen eseményekről.
- <sup>l</sup> Kövesse az intézmény biztonsági szabályzatát az adatbázisban tárolt adatok védelme érdekében.

· Javasoljuk a szerveren az engedélyezési lista bevezetését, hogy csak az engedélyezett alkalmazások futtatása legyen lehetséges.

Ha nem használ engedélyező listát, akkor javasoljuk, hogy telepítsen vírusirtó szoftvert a szerverre. Legalább 30 naponta futtasson víruskeresést.

Javasoljuk továbbá, hogy a vírusirtó szoftvert úgy konfigurálja, hogy az .SVS és a DICOM-fájltípusokat, valamint a fájltárhelyet kizárja a "hozzáférhető szkennelésből", mivel ezek a fájlok nagyon nagyok lehetnek, és a szkennelés közben, valamint a digitális tárgylemezek megtekintésekor folyamatosan hozzáférhetőek. A víruskeresést úgy kell konfigurálni, hogy az ne csúcsidőben fusson, mivel nagyon CPU-intenzív, és zavarhatja a szkennelést.

- <span id="page-43-4"></span><sup>l</sup> Rendszeresen készítsen biztonsági másolatot a szerver merevlemezeiről.
- A SAM DX és a DSR közötti hálózati kapcsolathoz olyan tárhelyszervert ajánlunk, amely támogatja az SMB3 hálózati protokollt az adatok átvitel közbeni védelme érdekében. Ha a DSR-szerver nem támogatja az SMB3 vagy újabb protokollt, az adatok átvitel közbeni védelméhez enyhítésre van szükség.
- · Javasoljuk a szerver-merevlemezek tartalmának titkosítását.
- <sup>l</sup> A szerveren lévő fájlmegosztásokat védeni kell az illetéktelen hozzáféréstől az elfogadott IT-gyakorlatok segítségével.
- <span id="page-43-5"></span>• A szerveren engedélyeznie kell a Windows eseménynaplózást, hogy nyomon követhesse a betegadatokat és képeket tartalmazó adatmappákhoz való felhasználói hozzáférést és azok módosításait.

### <span id="page-43-0"></span>Kész szoftverek használata

<span id="page-43-3"></span>A kiberbiztonsági értékelések elvégzése során érdemes megfontolni, hogy a Leica Biosystems szoftvereihez milyen harmadik féltől származó szoftverkomponenseket használnak. Az Aperio GT 450 DX és a SAM DX által használt valamennyi kész szoftver (off-the-shelf, OTS) listáját a Leica Biosystems vezeti. Ha bővebb információt szeretne kapni a használható OTS-ekről, lépjen kapcsolatba a Leica Biosystems értékesítési vagy ügyfélszolgálati képviselőjével, és kérje az Aperio GT 450 DX és SAM DX szoftverjegyzékét.

### <span id="page-43-1"></span>Támogatás és kiberbiztonsági javítások

<span id="page-43-2"></span>Felhívjuk figyelmét, hogy az Aperio GT 450 DX és az Aperio SAM DX műszaki támogatása és kiberbiztonsági javításai nem feltétlenül lesznek elérhetőek az *Aperio GT 450 DX Felhasználói kézikönyvében* meghatározott termékélettartam után.

# <span id="page-44-0"></span>A Hibaelhárítás

Ez a függelék a SAM DX szerverrel és a kapcsolódó komponensekkel kapcsolatos problémák okait és megoldásait tartalmazza. Emellett olyan általános hibaelhárítási eljárásokat is tartalmaz, amelyeket az Aperio GT 450 DX laboratóriumi rendszergazdának kell elvégeznie. A szkenner üzemeltetőjének szóló általános hibaelhárítási információkat az *Aperio GT 450 DX Felhasználói kézikönyvében* találja.

### <span id="page-44-1"></span>A Scanner Administration Manager DX (SAM DX) szerver hibaelhárítása

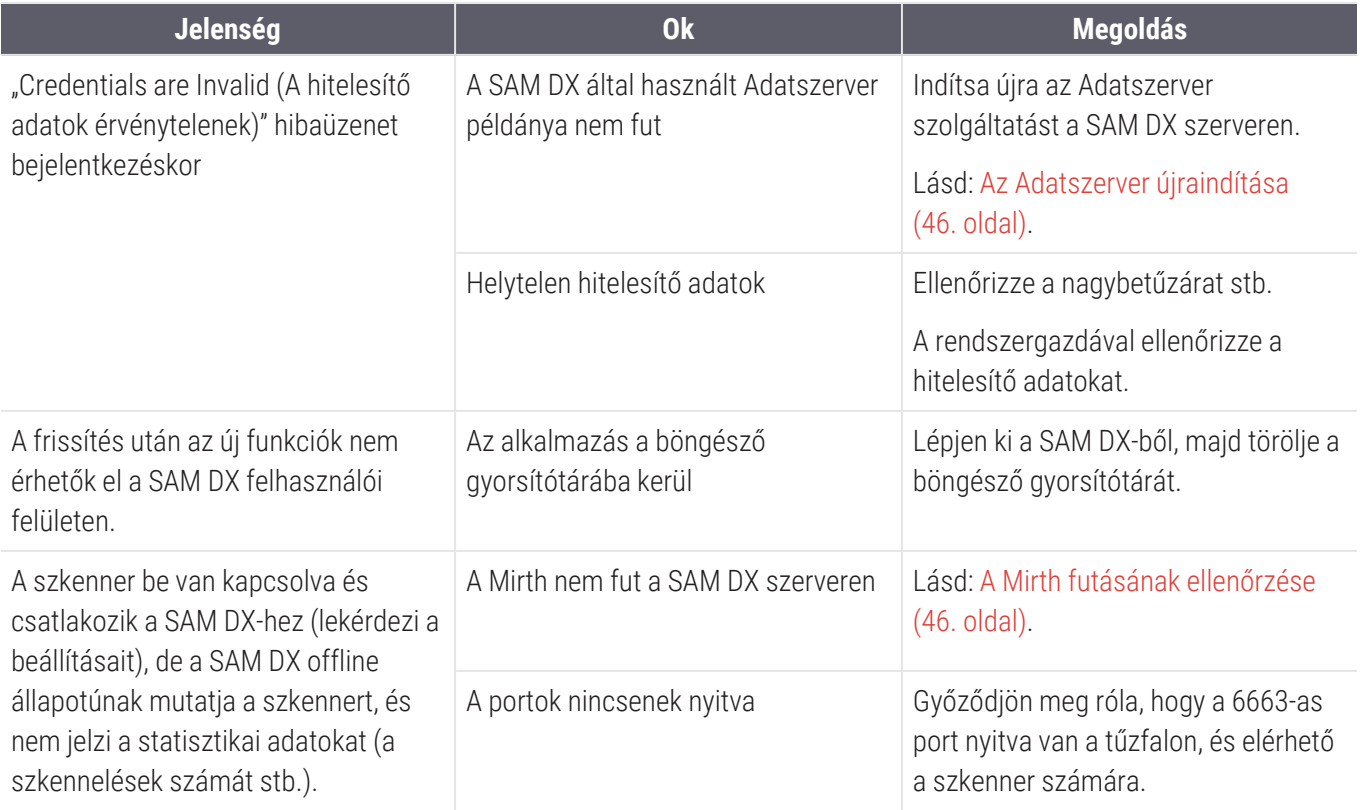

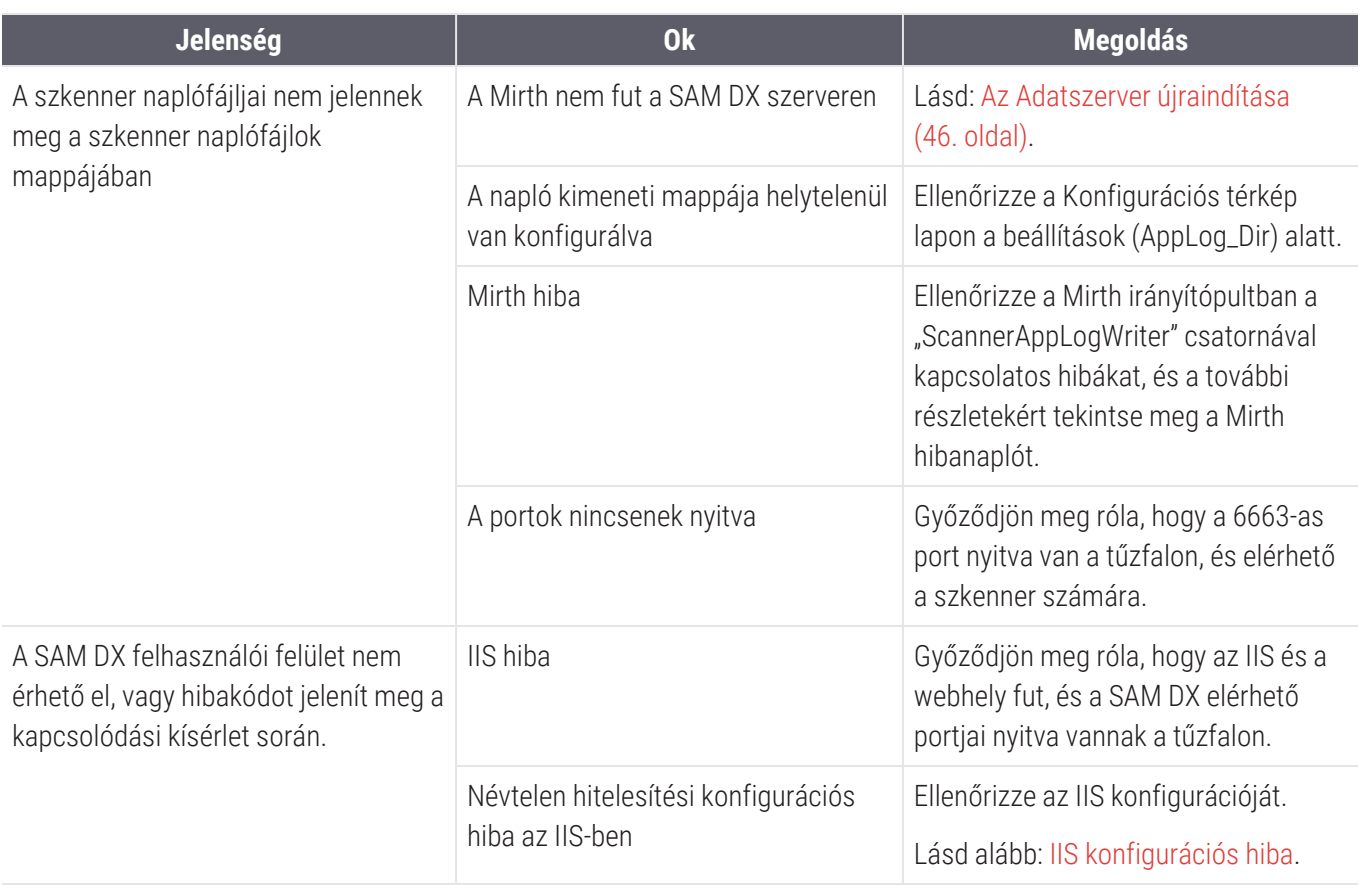

#### <span id="page-45-0"></span>Az Adatszerver újraindítása

A szerveren lépjen a Szolgáltatáskezelőbe, és győződjön meg róla, hogy fut rajta az "ApDataService" szolgáltatás. Ha a szolgáltatás nem indul el, vagy a hibák továbbra is fennállnak, további információkért tekintse meg az Adatszerver naplófájljait (általában a C:\Program Files (x86)\Aperio|DataServer\Logs).

### <span id="page-45-1"></span>A Mirth futásának ellenőrzése

Győződjön meg arról, hogy a Mirth Connect szerver fut a szerveren. Ha fut, győződjön meg arról, hogy a Konfigurációs térkép beállításai a megfelelő Adatszerver hosztra (SAM DX\_Host) és portra (SAM DX\_Port) mutatnak, és a megfelelő SSL vagy nem SSL kapcsolatot használják (SAM DX\_UriSchema). Ha a Mirth Connect irányítópultja hibákat jelez a "ScannerEventProcessor" csatornán, további részletekért tekintse meg a Mirth hibanaplókat. Ha az Adatszerver nem fut, ez a Mirth csatorna hibáihoz vezethet. Győződjön meg róla, hogy a 6663-as port nyitva van a tűzfalon, és elérhető a szkenner számára.

### <span id="page-45-2"></span>IIS konfigurációs hiba

A beállítás ellenőrzéséhez nyissa meg a webhelyet az IIS-ben, és lépjen a Authentication (Hitelesítés) beállításra. Keresse meg és szerkessze az Anonymous Authentication (Anonim hitelesítés) elemet, és győződjön meg arról, hogy az Adott felhasználó "IUSR"-re van állítva (jelszó nélkül). Ha a webhely fut, és minden beállítás helyes, további részletekért tekintse meg az IIS naplóját.

### <span id="page-46-0"></span>B A szkenner beállítási és konfigurációs lehetőségeinek összefoglalása

Ez a függelék a beállítási és konfigurációs lehetőségek listáját tartalmazza. Használja ezeket a táblázatokat ellenőrzőlistaként, amikor összegyűjti azokat az információkat, amelyekre a szkenner hozzáadása vagy újrakonfigurálása esetén szüksége lesz. Vegye figyelembe, hogy a telepítés során a legtöbb ilyen beállítást és konfigurációs lehetőséget a Leica Biosystems képviselő állítja be az Ön számára.

### <span id="page-46-1"></span>Alapvető szkennerinformációk

A laboratóriumi rendszergazdák a szkenner oldalon kiválaszthatják a szkenner nevét a szkenner alapvető beállításainak megjelenítéséhez. (Az Üzemeltetők a Rendszerinformációk oldalon láthatják a beállítások egy részét.) A szürke mezőben megjelenített beállításokat a Laboratóriumi rendszergazda vagy az Üzemeltető nem módosíthatja.

<span id="page-46-3"></span><span id="page-46-2"></span>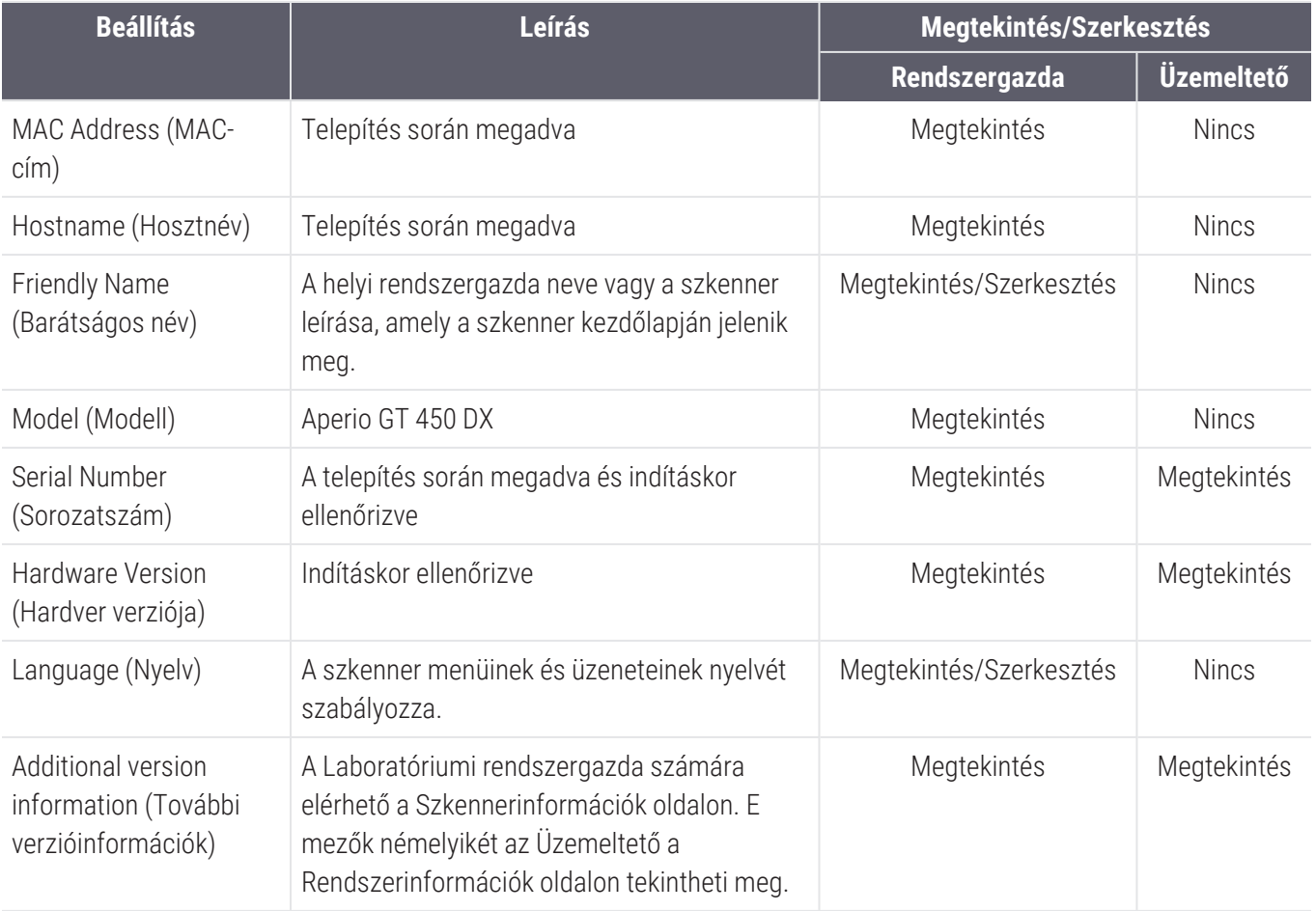

### <span id="page-47-0"></span>Szkennerkonfiguráció

A következő táblázat segítségével tudja összegyűjteni a rendszerben található szkennerekhez szükséges információkat. Miután a Leica támogatási képviselője telepíti a szkennert, érdemes feljegyezni ezeket a beállításokat a későbbi használathoz.

<span id="page-47-1"></span>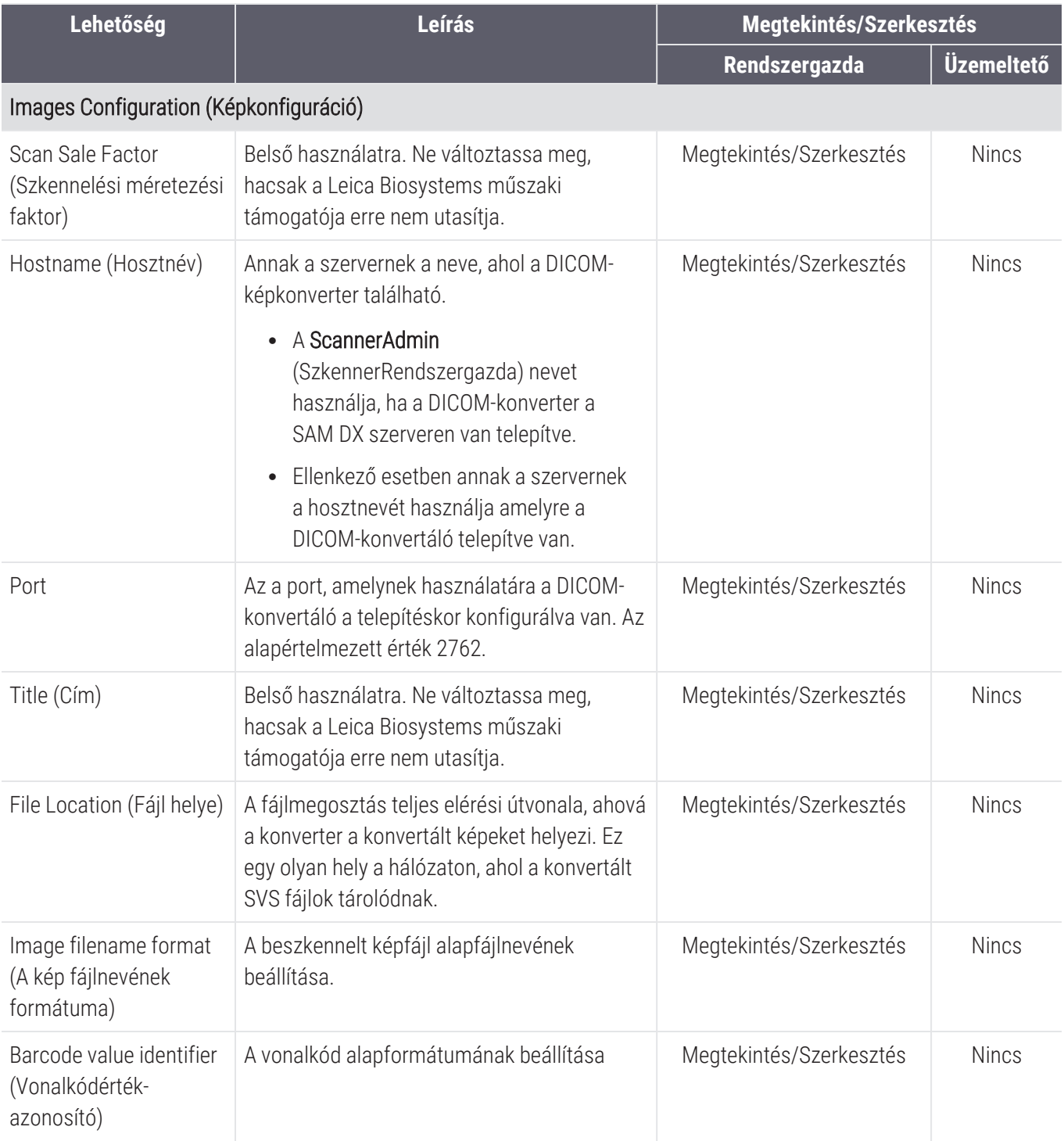

<span id="page-48-5"></span><span id="page-48-4"></span><span id="page-48-3"></span><span id="page-48-2"></span><span id="page-48-1"></span><span id="page-48-0"></span>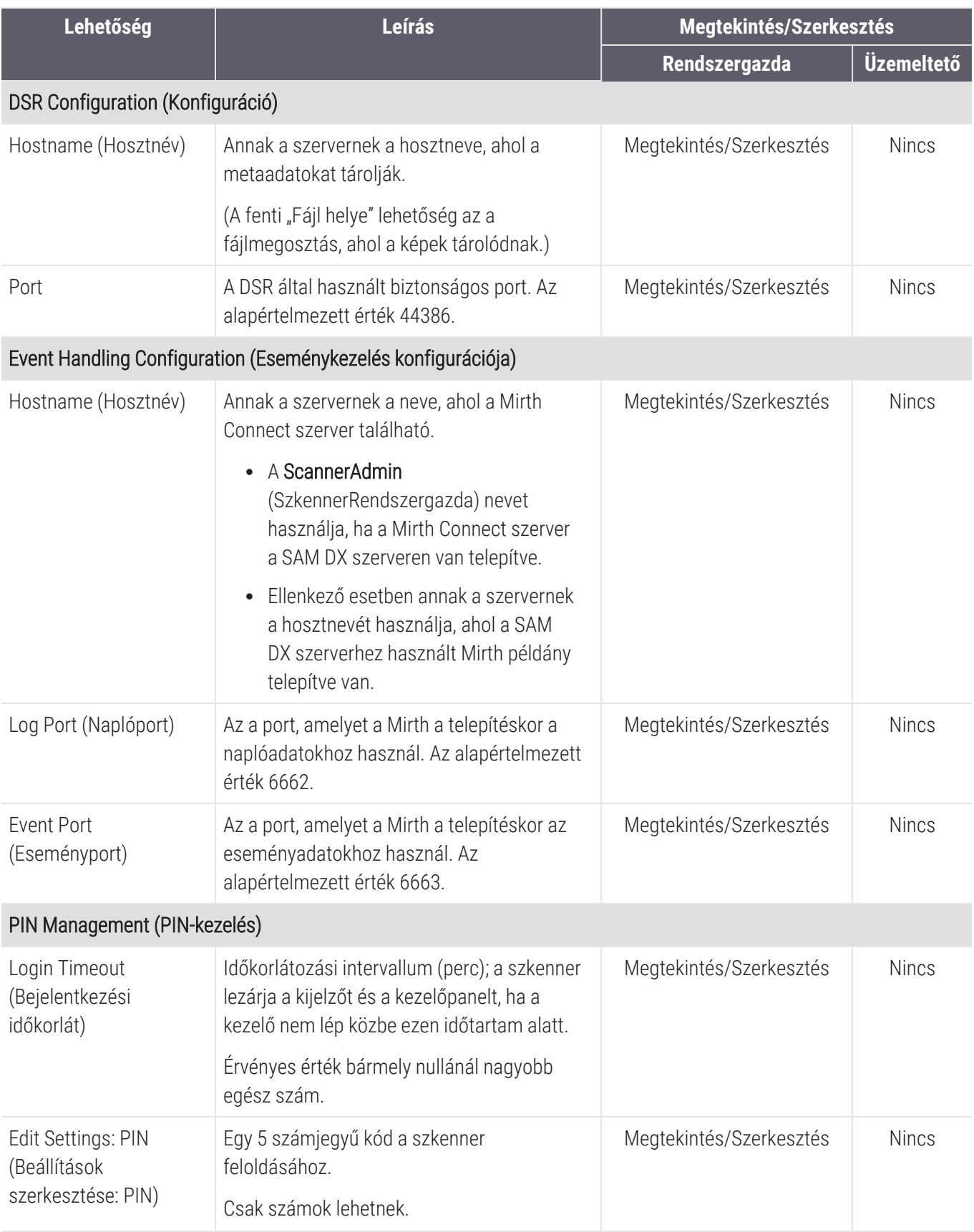

<span id="page-49-1"></span><span id="page-49-0"></span>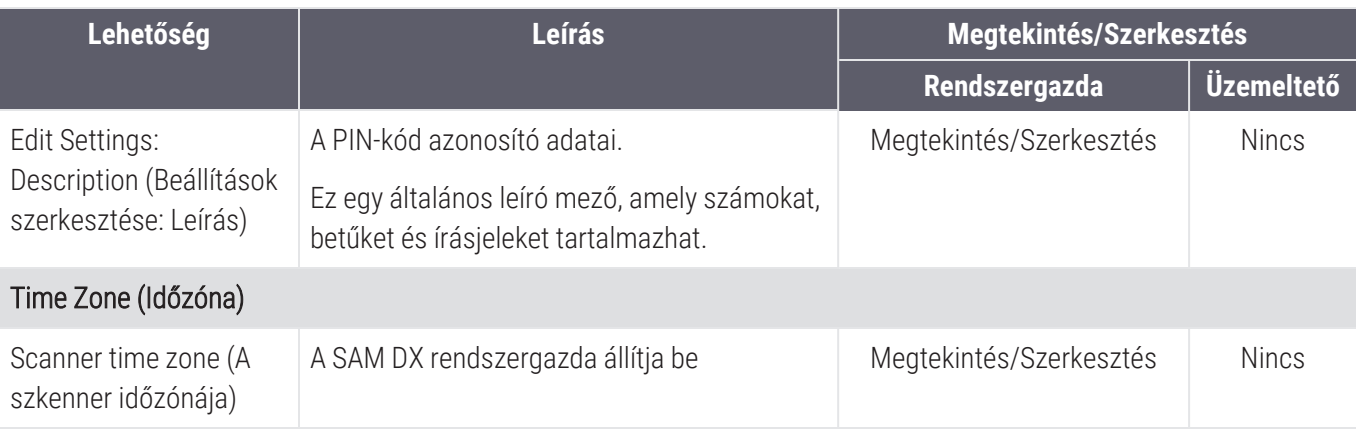

# <span id="page-50-0"></span>C SSL-tanúsítvány kötése az Aperio-hez

Az Aperio SAM DX felhasználói felületen keresztül történő hozzáférés SSL használatával biztosított. A telepítés során önaláírt SSL-tanúsítványokat biztosítunk. A böngésző biztonsági üzeneteinek elkerülése érdekében az ügyfelek saját biztonsági tanúsítványokat is hozzáadhatnak.

Ha az intézmény úgy dönt, hogy saját SSL-tanúsítványt használ az Aperio SAM DX felhasználói felületének védelmére, akkor ezt az SSL-tanúsítványt importálni kell, és a SAM DX-hez kell kötni.

Ez a szakasz azt tárgyalja, hogyan frissítse az SSL-tanúsítvány kötését a SAM DX felhasználói felületének biztosítására a Microsoft IIS-ben.

Kövesse az SSL-tanúsítvány szolgáltatójának utasításait az SSL-tanúsítvány Microsoft IIS-be történő importálásához. Ezután kövesse az alábbi utasításokat a tanúsítvány SAM DX-hez való kötéséhez.

### <span id="page-50-1"></span>SSL-tanúsítvány hozzárendelése a weboldalhoz

- 1 A SAM DX szerveren kattintson a Windows Start gombjára  $\pm$  , és írja be az inetmgr parancsot.
- 2 Weboldalához az SSL-tanúsítványt a bal oldali Connections (Kapcsolatok) menü Sites (Oldalak) alfejezetének kibontásával és a weboldal kiválasztásával tudja hozzárendelni:

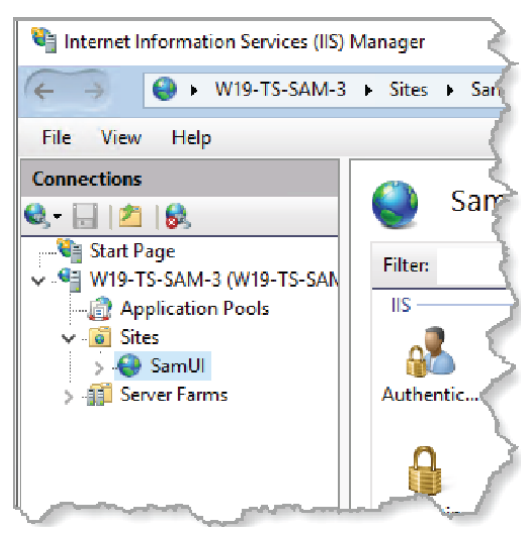

### <span id="page-51-0"></span>SSL-tanúsítvány kötése

1 A jobb oldali Műveletek panelen keresse meg az Edit Site (Oldal szerkesztése) menüt, és válassza a Bindings (Kötések) opciót.

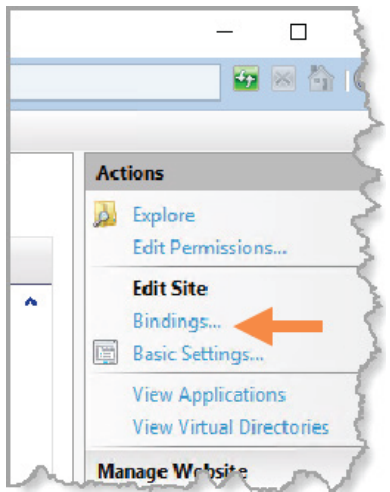

2 Az Oldalkötések ablak jobb oldalán kattintson a Add (Hozzáadás) gombra:

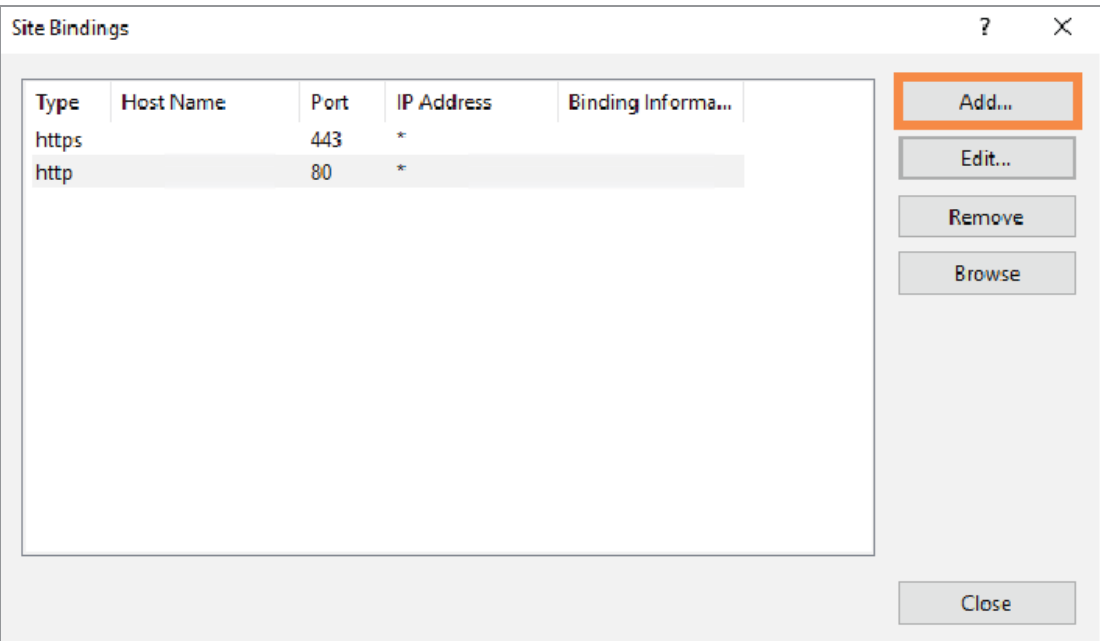

- 3 Az Oldalkötés hozzáadása ablakban módosítsa az alább látható mezőket:
	- a A Type (Típus) mezőben válassza a https lehetőséget.
	- b Az IP-cím mezőben válassza ki a webhely IP-címét vagy az All Unassigned (Mind hozzárendelés nélkül) lehetőséget.
	- c A Port mezőbe írja be a 443-as értéket (alapértelmezett).
	- d Az SSL-tanúsítvány mezőben válassza ki a korábban importált tanúsítványt, amely a barátságos név alapján azonosítható.

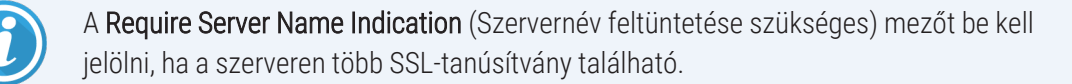

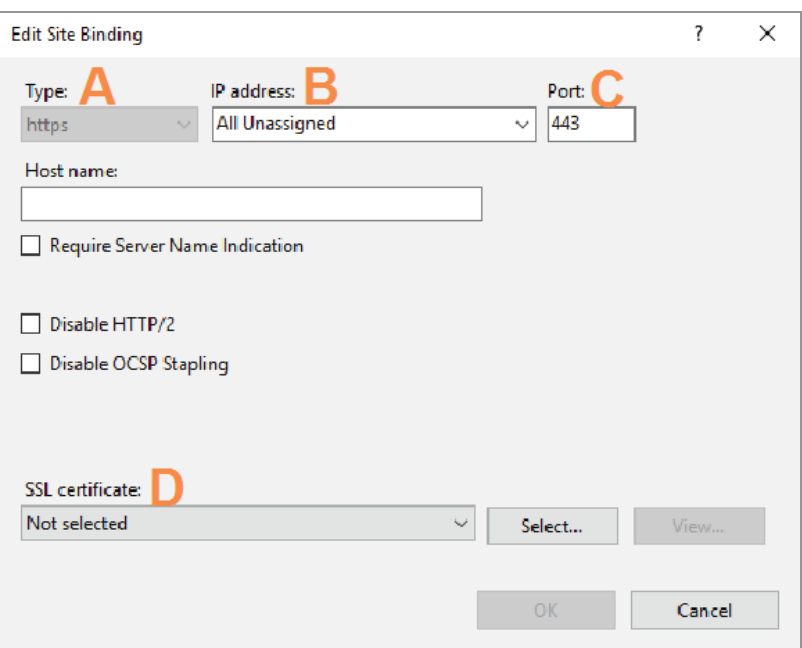

4 Kattintson az OK gombra, hogy az új https bevitel megjelenjen az Oldalkötések ablakban:

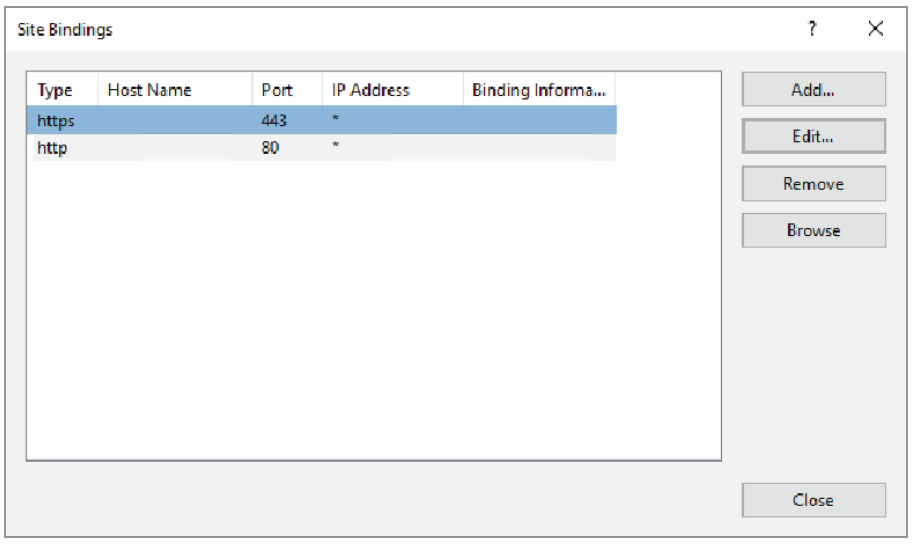

A tanúsítvány mostantól telepítve van, és a SAM DX felhasználói felületnek HTTPS-en keresztül elérhetőnek kell lennie.

# <span id="page-54-0"></span>Névmutató

#### A

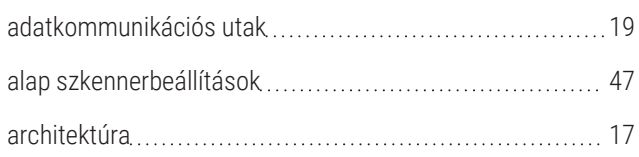

#### B

#### beállítások

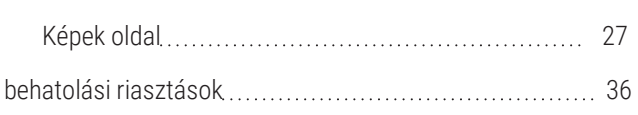

#### D

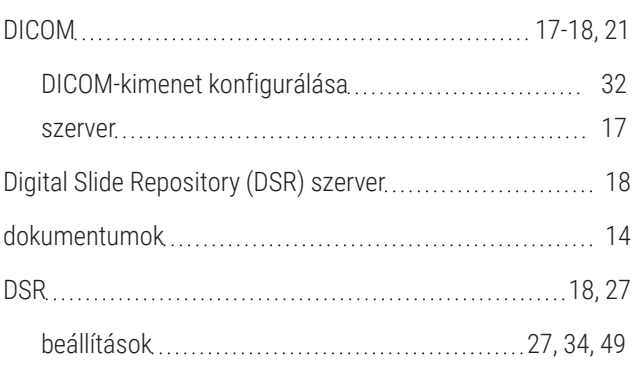

#### E

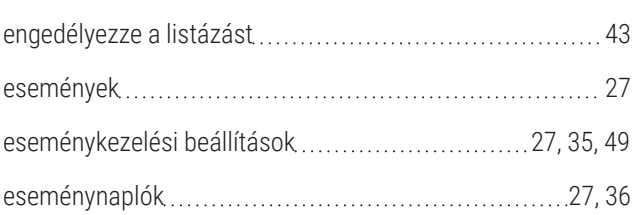

#### F

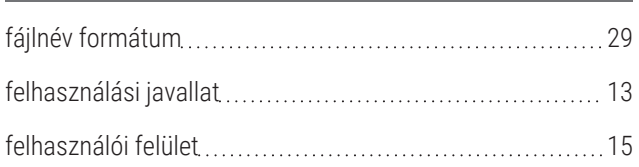

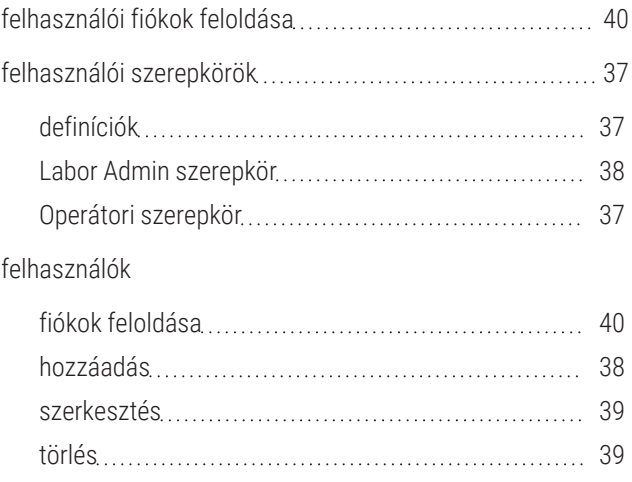

#### H

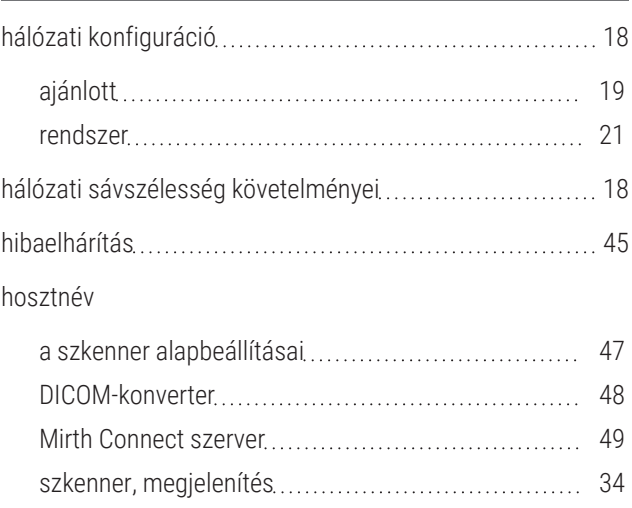

#### I

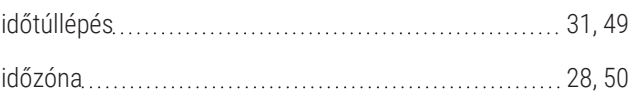

#### J

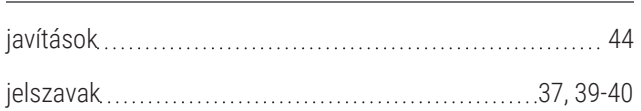

#### K

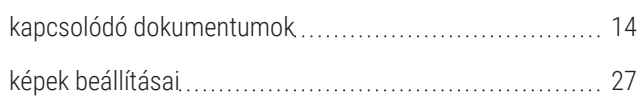

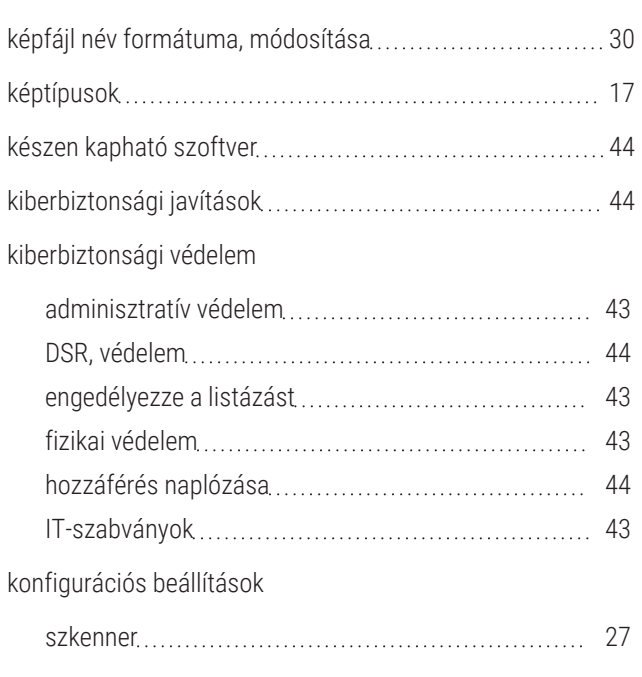

#### L

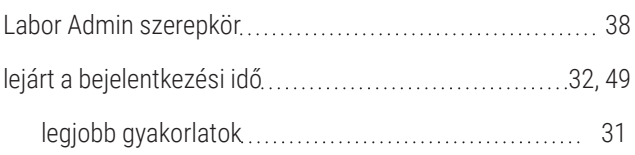

#### M

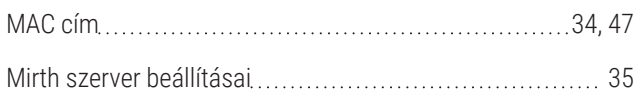

#### N

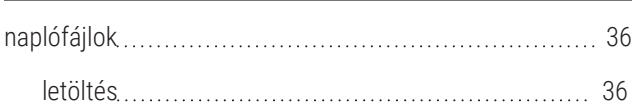

#### O

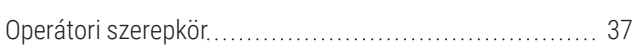

#### P

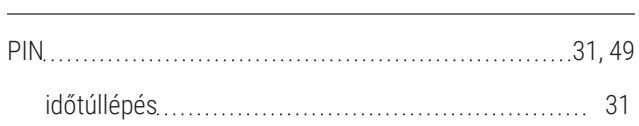

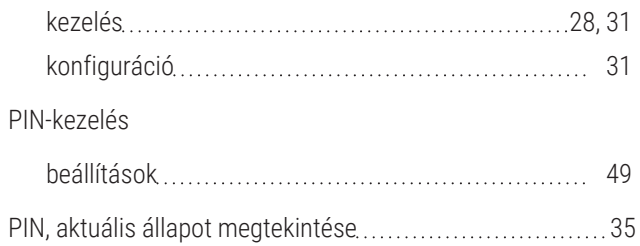

#### R

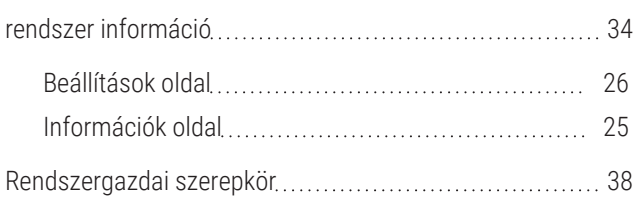

### S

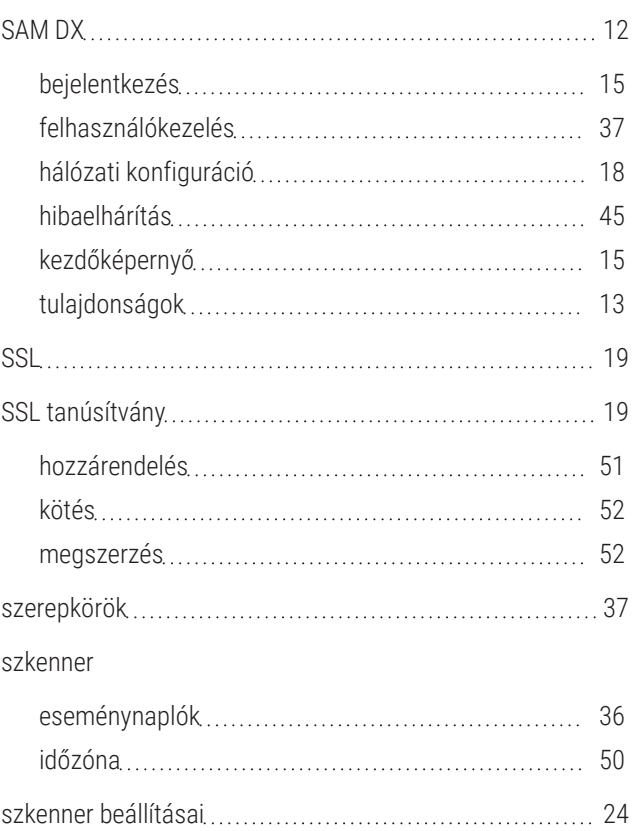

#### T

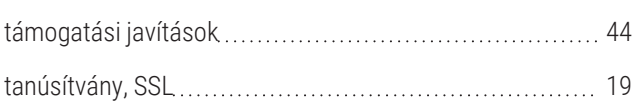

# Ü

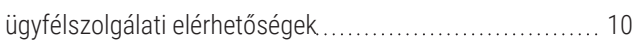

### V

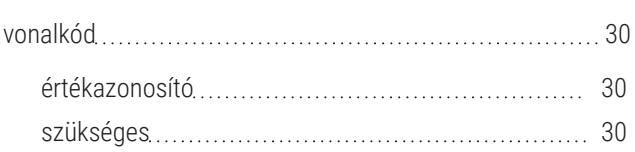